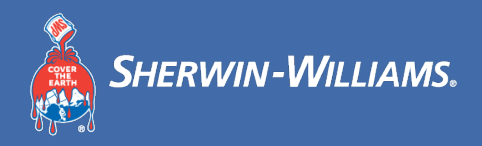

# **Coupa供应商门户 (CSP) 培训指南**

**2021 年 6 月**

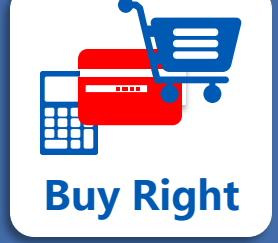

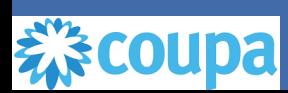

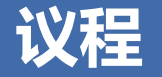

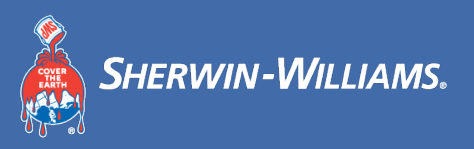

- **Coupa概览**
- **关键项目日期**
- **Coupa培训指南**
	- □ CSP设置
		- o CSP网址和推荐的浏览器
		- o CSP用户界面概览
		- o 更改语言
		- o 设置概况和付款信息
		- o 邀请其他用户
		- o 接受条款和条件

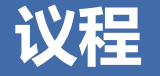

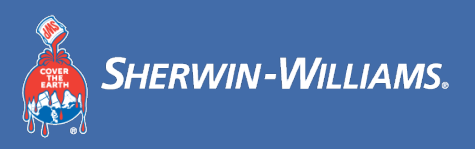

#### **采购订单**

- o 查看采购订单
- o 添加评论
- o 下载和审阅采购订单
- o 创建视图
- **寻源活动**

#### **发票**

- o 创建发票
- o 管理发票
- o 管理争议发票
- o 创建贷记单

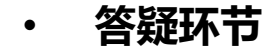

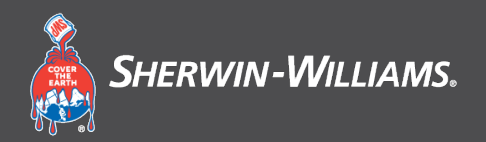

**第 1 节**

# **Coupa概览**

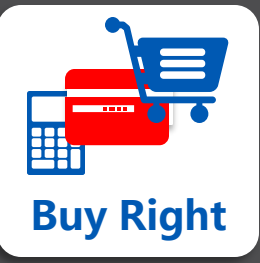

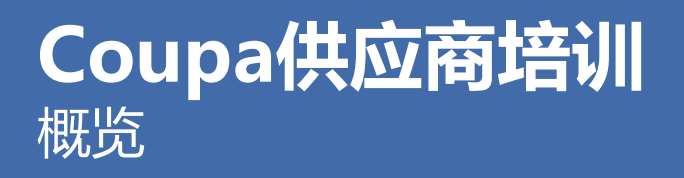

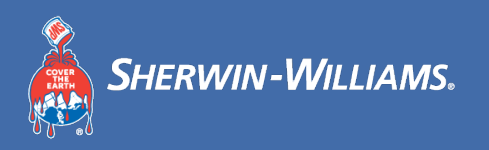

- 宣伟公司亚太地区将在 **6 月 28 日正式上线**Coupa
- **采购订单**将由**Coupa**系统生成,您可使用 Coupa 供应商门户 (CSP) 浏览、确认采购订单
- 供应商可在概况中设置法律实体详情和收款信息
- 供应商可在CSP中创建Coupa发票

注:填写发票时,行级(如适用)必须填写税务信息。Coupa 将提供税务选项供您选择

### **Coupa供应商培训** Coupa简介

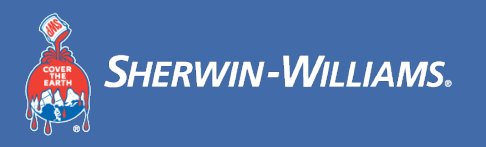

宣伟公司选择 Coupa 作为数字化平台,简化了"从寻源至付款"的流程,并启用采购订单电子化传输方式。

- Coupa 是领先的电子采购平台, 将采购与供应商紧密联系在一起。
- 宣伟公司使用 Coupa 供应商门户 (CSP) 传输采购订单给供应商,供应商可以使用CSP 创建发票。
- Coupa 供应商门户 (CSP) 是**免费的**,供应商无需付费即可使用。

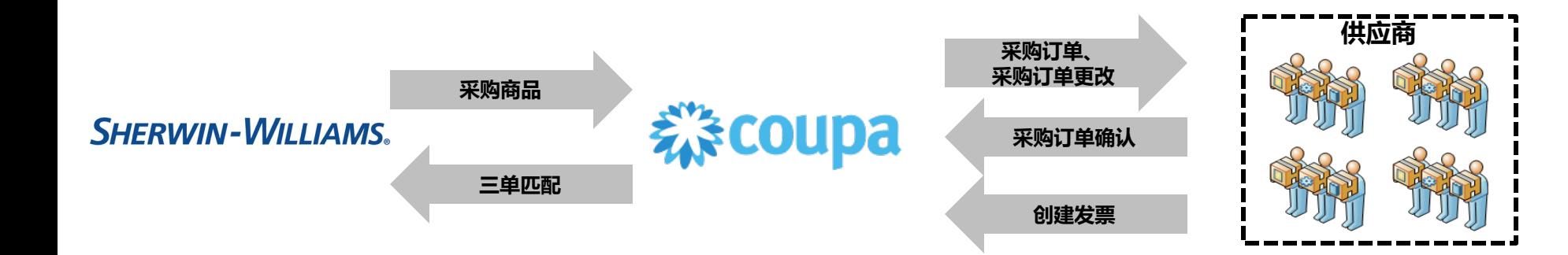

### **Coupa供应商培训** Coupa优势

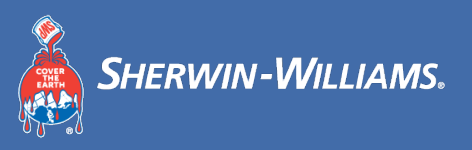

### 通过电子方式开展合作,供应商和宣伟公司都能从Coupa中受益

- 接收和确认采购订单;
- 创建和管理发票;
- 使用平台作为自助工具,以管理联系人、 地址和银行信息;
- 跟踪所有 Coupa 交易,例如采购订单、 发票和红冲发票
- 监控发票状态并在付清时予以查看

#### **有益于供应商 有益于宣伟公司 有益于双方**

- 数据透明
- 消除未结款项及应付款延迟
- 促进与供应商的合作

- 及时收付款
- 数据透明
- 简化合作流程, 减轻工作负担并缩短 周转时间
- 减少采购订单纸质流程
- 通过一个系统完成从采购到开发票 的完整电子流程

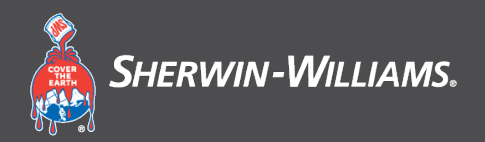

**第 2 节**

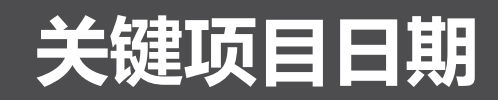

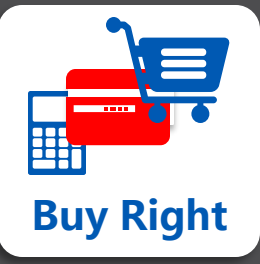

### **Coupa供应商培训** 关键项目日期

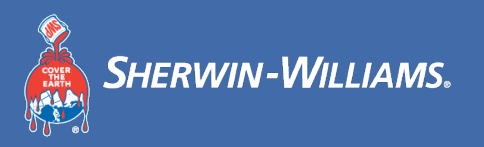

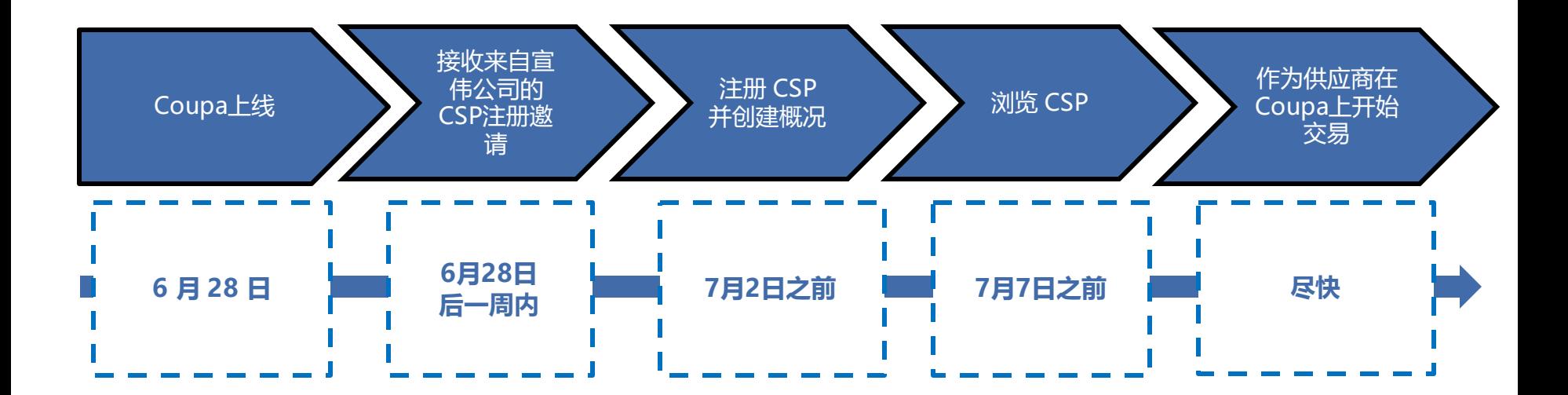

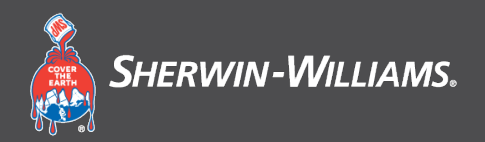

**第 3 节**

# **Coupa培训指南**

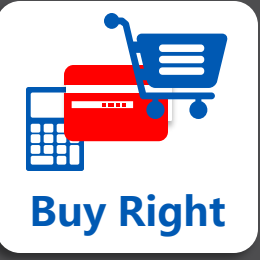

## **Coupa供应商培训** CSP网址和推荐使用的浏览器

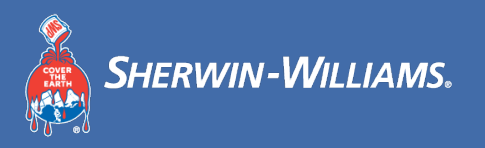

CSP网址和推荐使用的浏览器如下所示

Coupa 供应商门户访问链接:

Coupa 支持以下网络浏览器的最新版本:

- Google Chrome 89.0
- Mozilla Firefox 86.0
- Microsoft Edge 89
- Microsoft Internet Explorer 11

### **Coupa供应商培训** 注册CSP – 供应商首次使用CSP

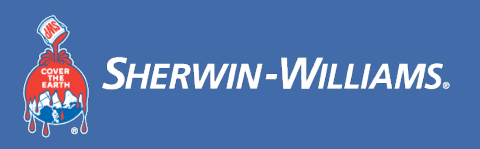

様coupa

技术支持方

#### 您将在电子邮件中收到 Coupa 供应商门户 (CSP) 注册邀请链接

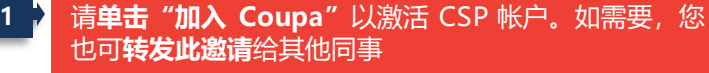

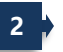

设置**密码**、**确认密码**、接受**隐私政策和使用条款**并**单击 "开始"。 <sup>2</sup>**

#### **SHERWIN-WILLIAMS.**

The Sherwin-Williams Company 注册说明 - 需要采取行动

Test Supplier- Chinese: 您好

我们以电子方式处理我们的所有业务支出,以防丢失文档和确保您及时获得付款,在接下来的 48 小时内,请单击以下按钮注册您的帐户。如果您并非贵公司的合适人员,请使用转发链接将此请求发送给合 适的人员·

注意:未及时注册可能会导致我们无法处理您的业务,如果您因故无法注册,请通知我们,

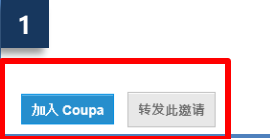

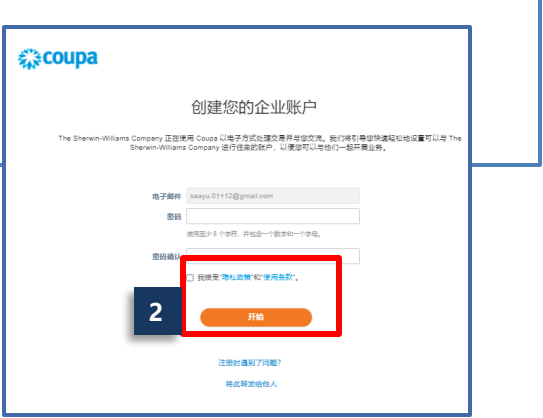

### **Coupa供应商培训** 注册CSP – 供应商首次使用CSP(续)

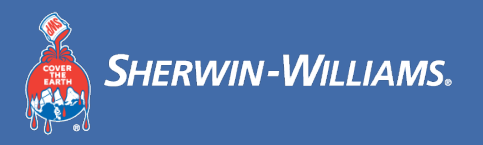

#### 点击"开始"后,遵循以下步骤,您可跳转至CSP主页

#### 单击关闭按钮(请在后续单独创建公司的法律实体信息)

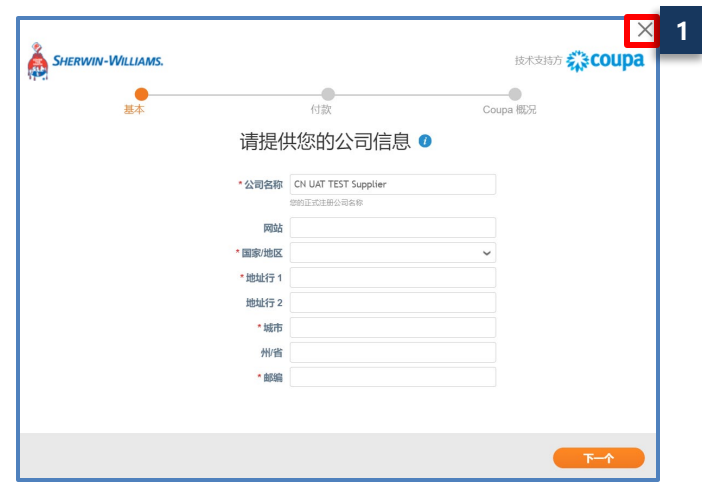

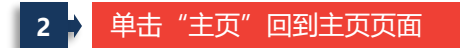

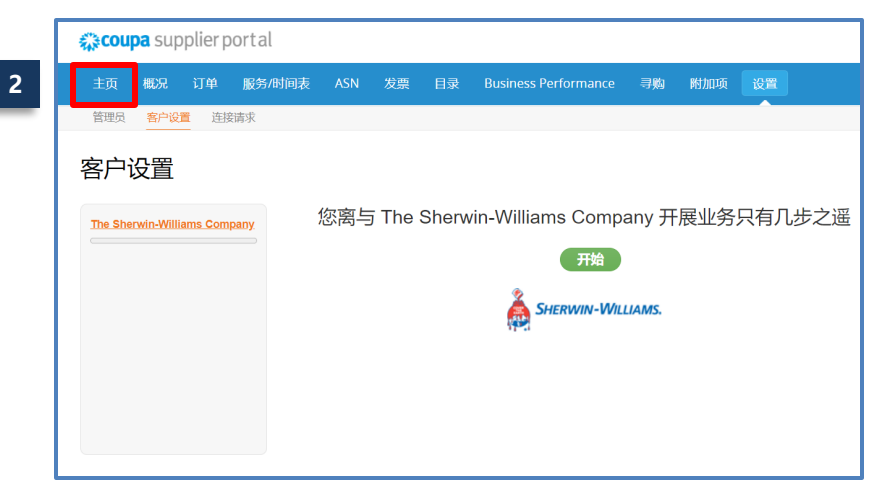

### **Coupa供应商培训** 注册CSP – 已经注册过CSP的供应商

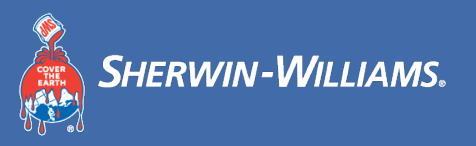

### 如果您已经注册过CSP,与其他使用过Coupa系统的公司合作过,您可直接登录您的CSP账号

如果贵公司是这种情况,可打开注册电子邮件并单击 "**登录 Coupa**"。 **1**

**2** 您可**使用先前所用的 CSP 凭证登录**,并**单击"登录"。**

SHERWIN-WILLIAMS. 您已连接到 Coupa 上的 The Sherwin-Williams Company 森coupa 技术支持方 Test Supplier- Chinese: 您好! 恭喜!The Sherwin-Williams Company已将您添加为 Coupa Supplier Portal 上的供应商。单击下方以登录,以便配置您的采购订单传输首选项,创建在线目录 ,查看采购订单,并创建电子发票。 登录 The Sherwin-Williams Company **1** 欢迎回来!登录或点击此处查看帮助。 登录 Coupa \* 电子邮件地址 电子邮件地址 \* 索码 索码 **2** 容寻 14

如果您忘记了密码,可单击"**忘记了密码?**" 去 重置密码。

### **Coupa供应商培训** CSP用户界面

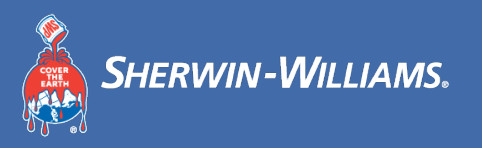

#### 单击"登录"后将看到 CSP用户界面

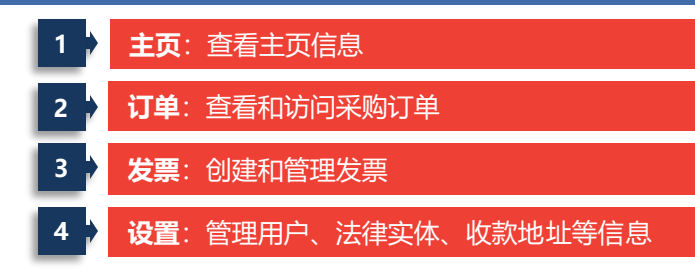

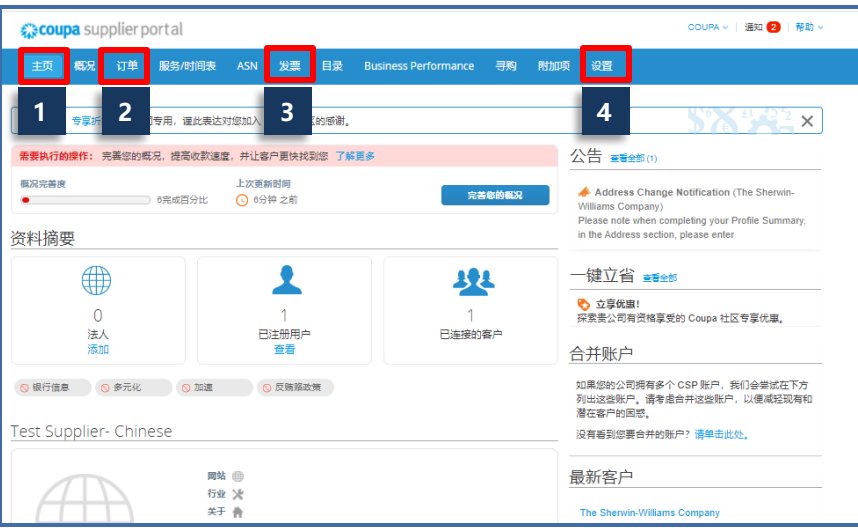

• 宣伟公司将不使用**服务/时间表,ASN,目录,Business Performance**及**寻购**标签页功能。 • **"附加项"**标签页可为供应商提供额外的Coupa功能,该功能与宣伟公司无关

### **Coupa供应商培训** 更改语言

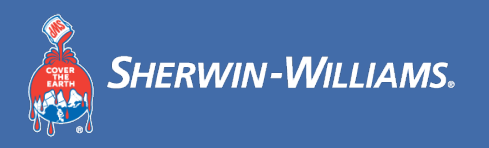

#### 您可更改CSP页面语言

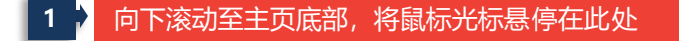

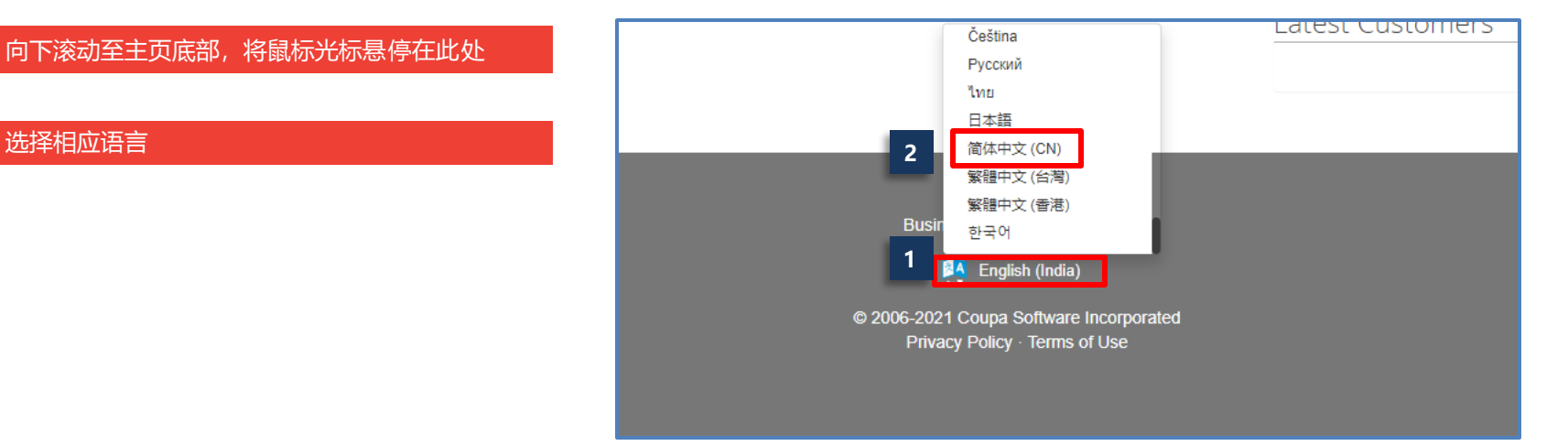

### **Coupa供应商培训** 设置法律实体和收款信息

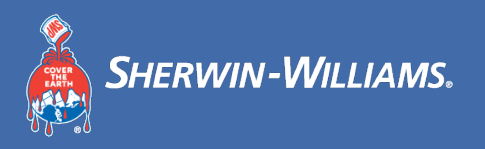

### 您可在"设置"标签页设置法律实体和收款信息

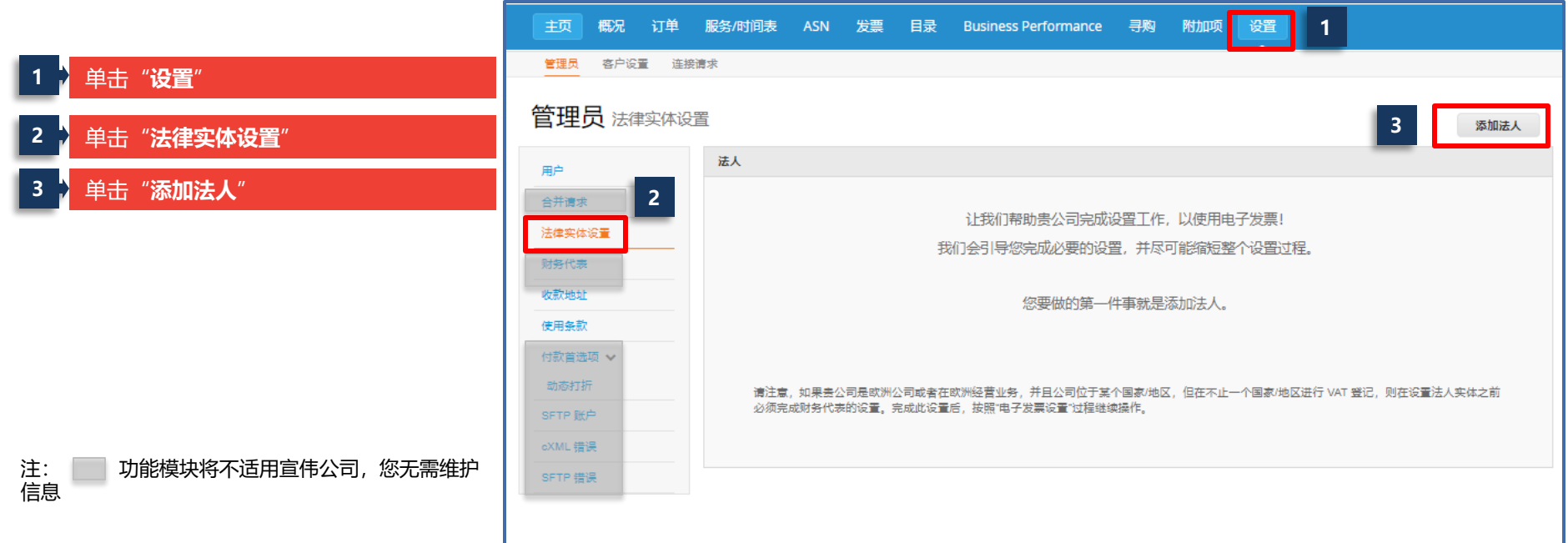

### **Coupa供应商培训** 设置法律实体和收款信息(续)

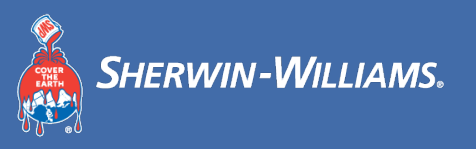

#### 您可设置公司法人信息

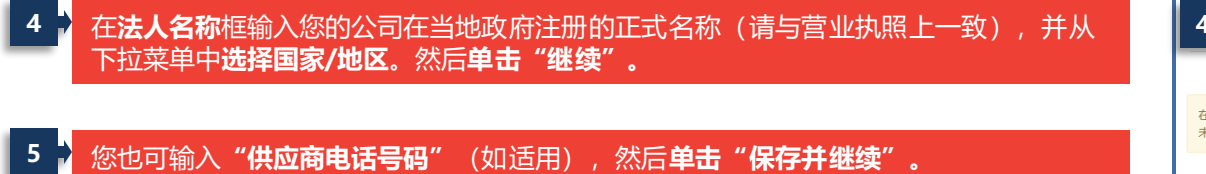

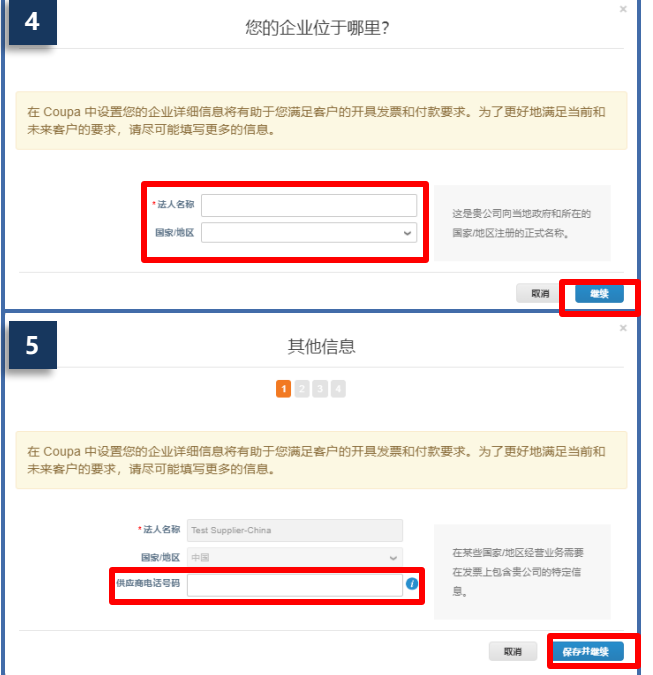

### **Coupa供应商培训** 设置法律实体和收款信息(续)

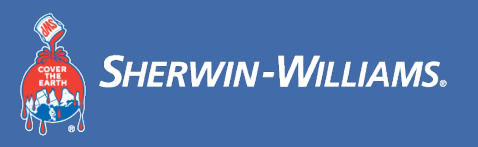

#### 您可设置开票地址

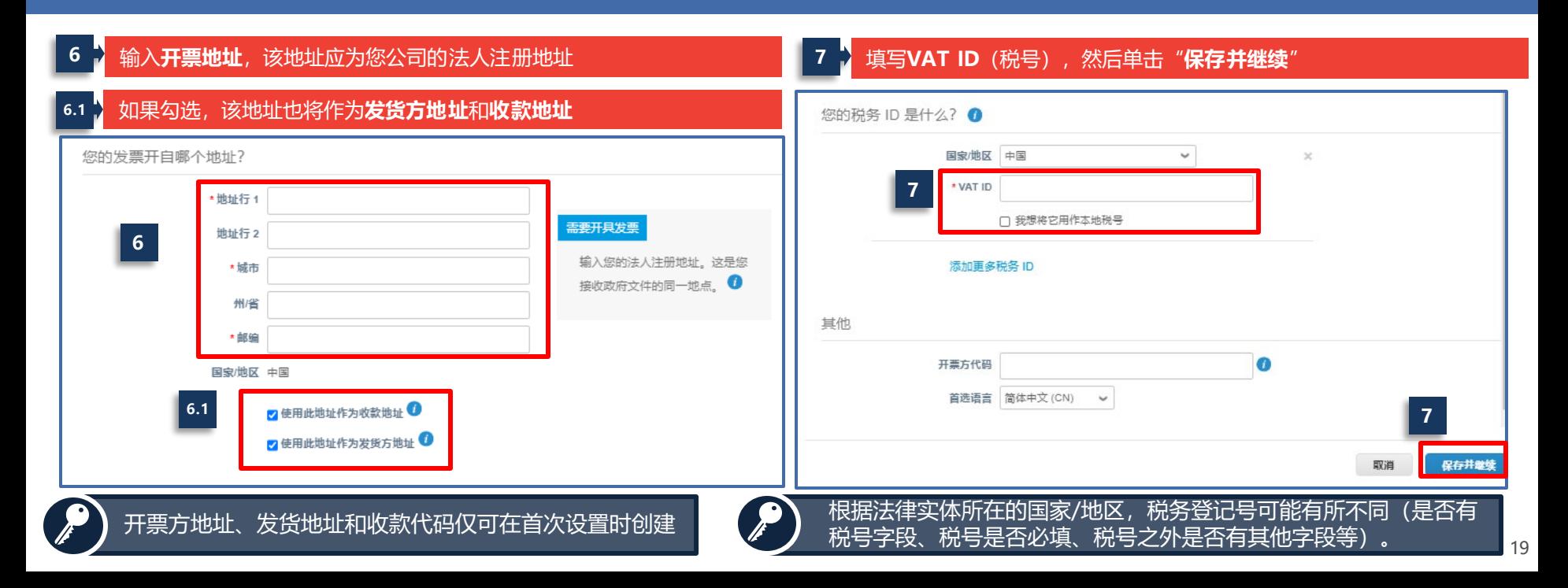

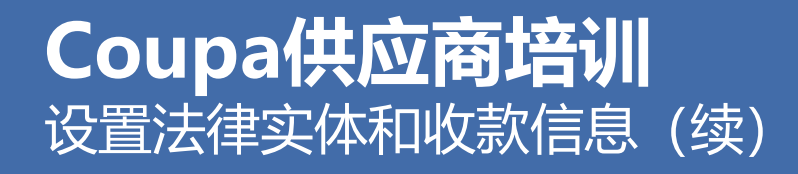

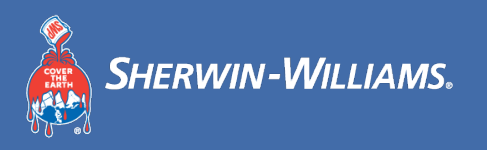

### 选择1:您可设置收款方式为地址

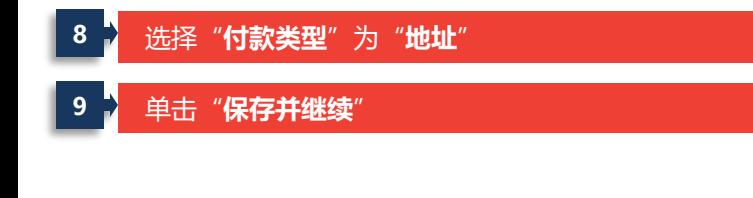

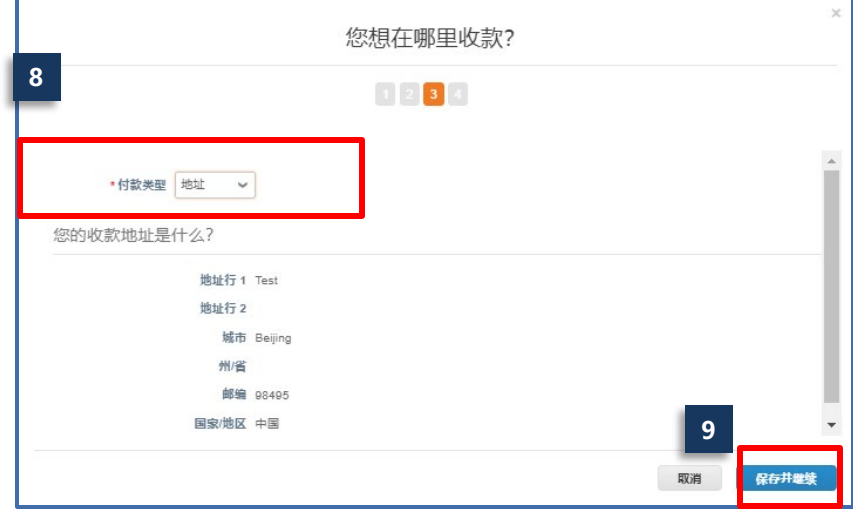

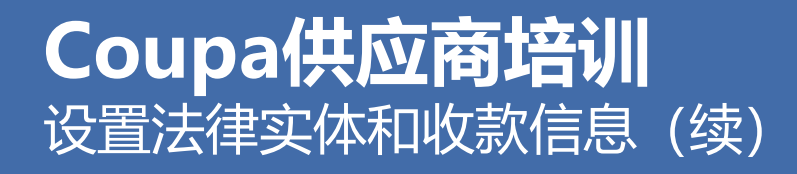

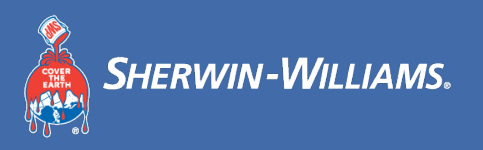

### 选择2:您可设置收款方式为银行账户

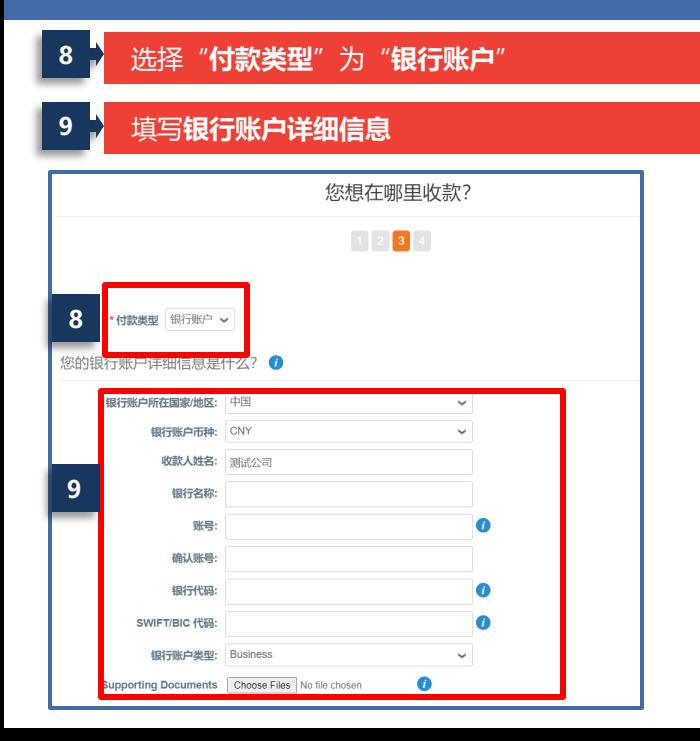

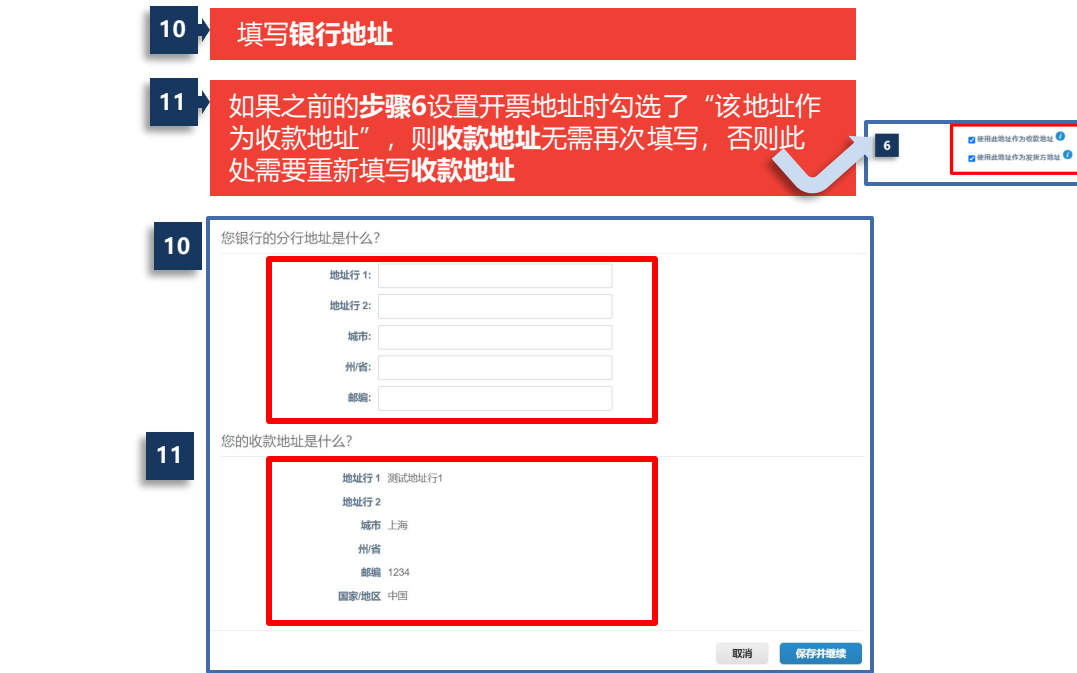

### **Coupa供应商培训** 设置法律实体和收款信息(续)

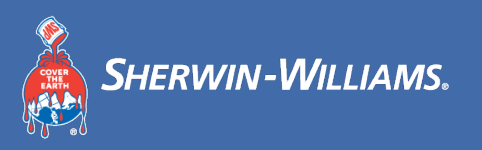

#### 在该页面,您可以添加多个收款地址或管理现有收款地址

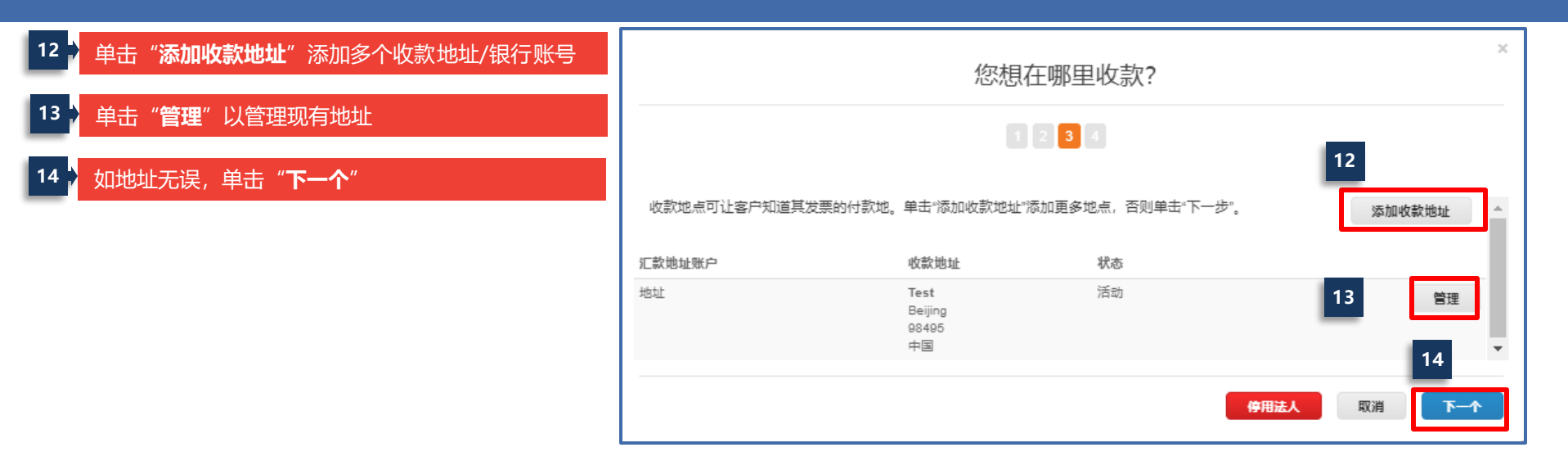

### **Coupa供应商培训** 设置法律实体和收款信息(续)

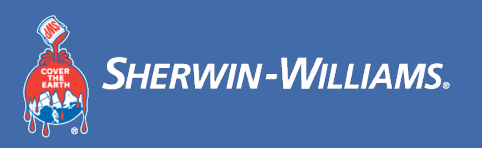

#### 在该页面,您可以添加多个发货地址或管理现有发货地址

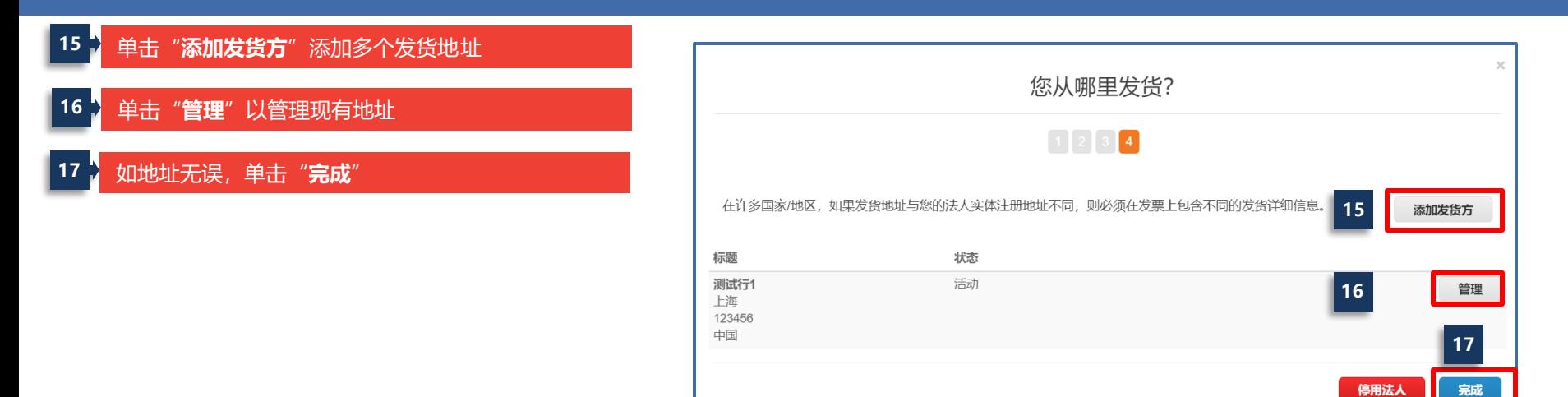

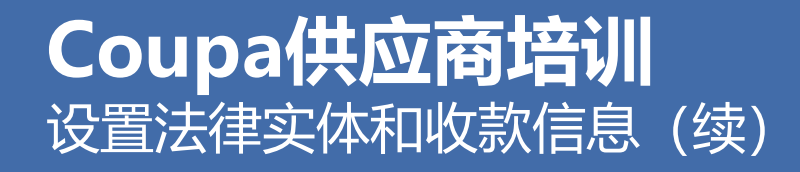

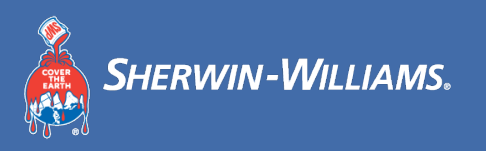

#### 设置完成后,您将看到以下信息。

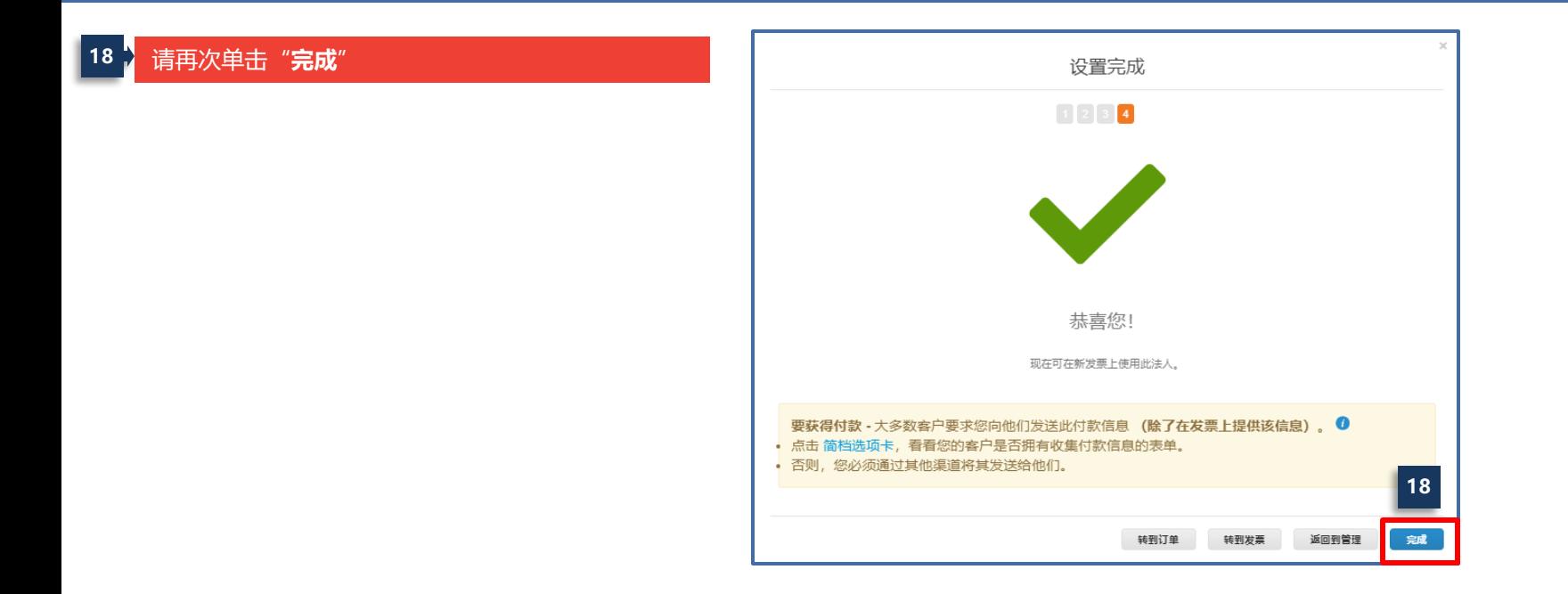

### **Coupa供应商培训** 邀请其他用户加入CSP

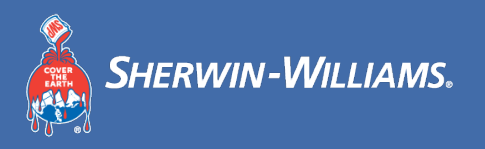

### 入利用供应商门户,您可邀请组织内的其他用户加入CSP

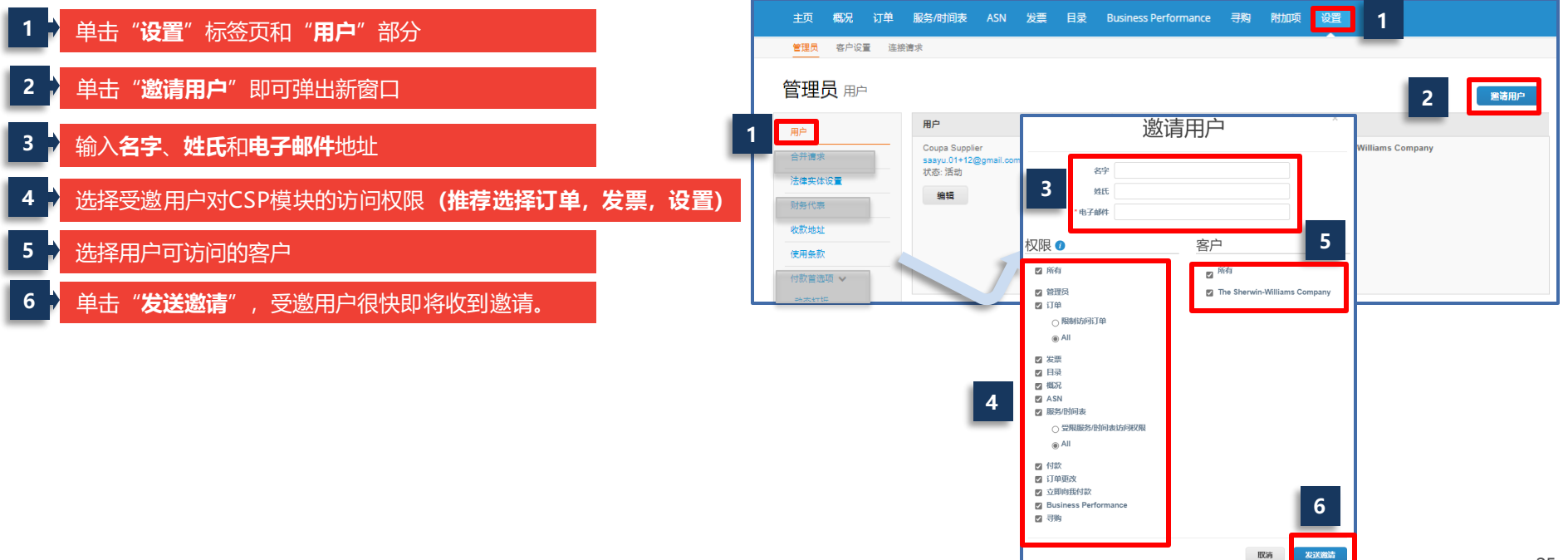

### **Coupa供应商培训** 管理现有用户

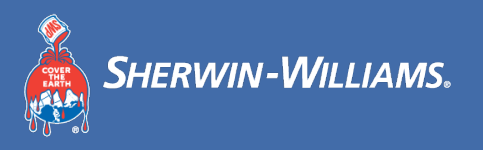

### 利用供应商门户,您可管理现有用户的权限

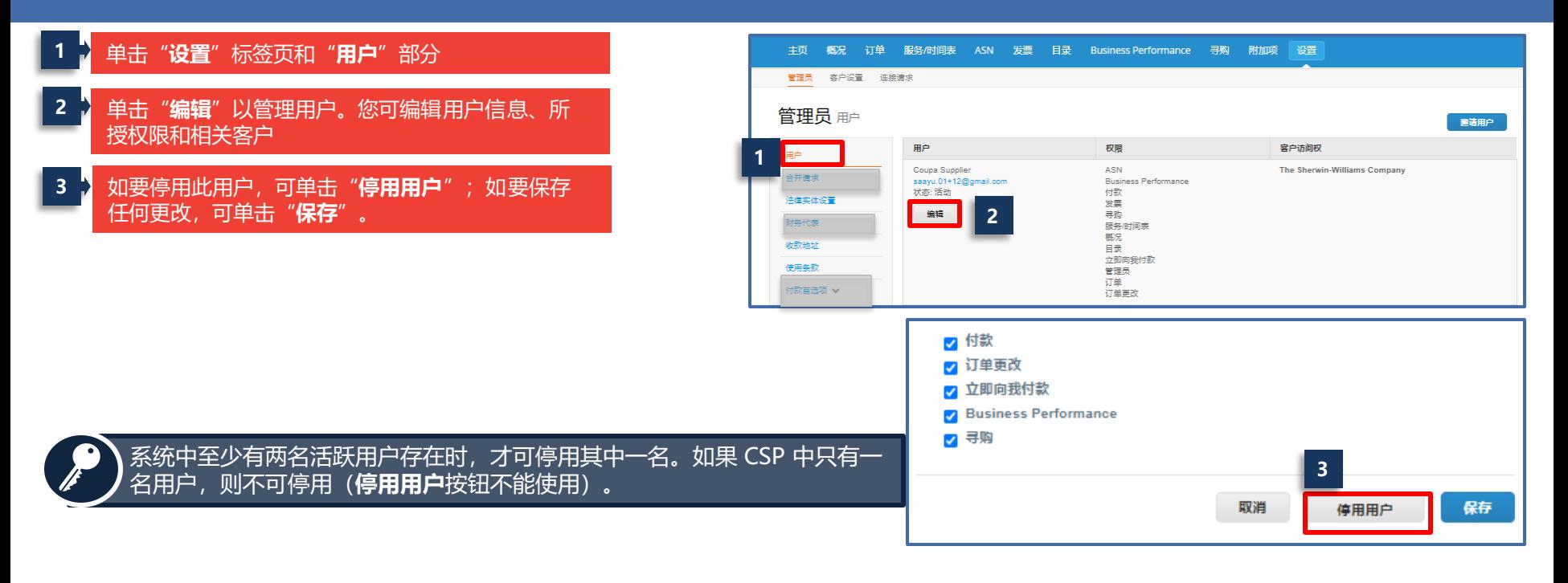

### **Coupa供应商培训** 更改CSP主要联系人

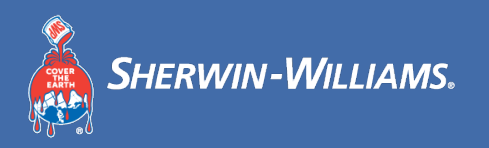

#### CSP中的主要联系人或采购订单通知电子邮件地址无法更改

#### 如要更改主要联系人信息,请发送电子邮件至**APACBuyRightCoupaEnable@sherwin.com**

### **Coupa供应商培训** 接受条款和条件

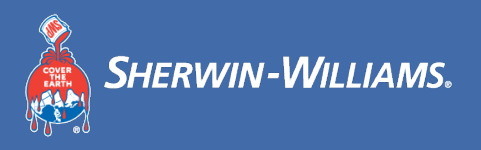

#### 您可查看所有已接受的条款和条件

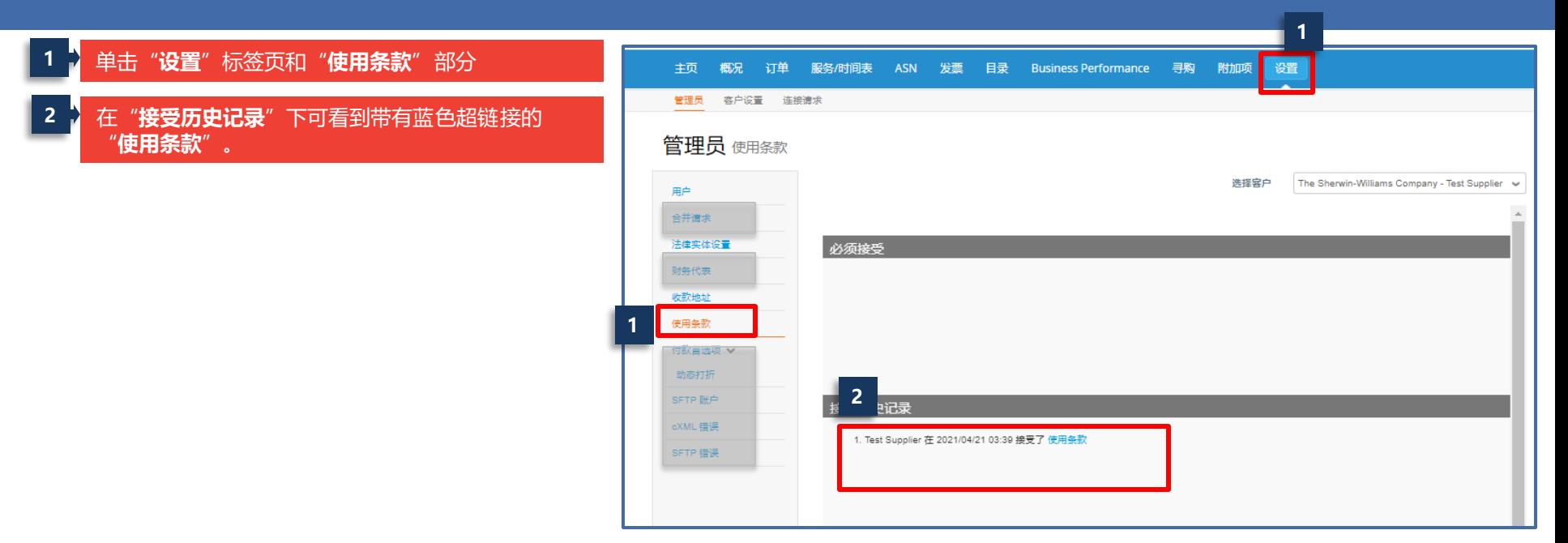

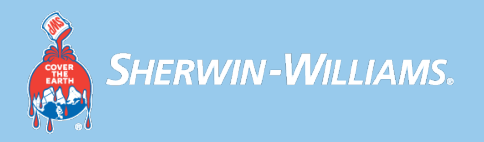

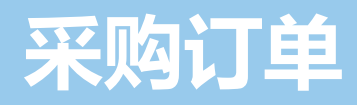

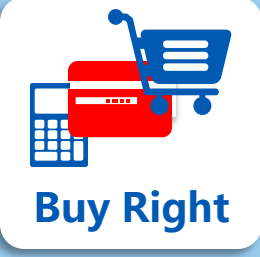

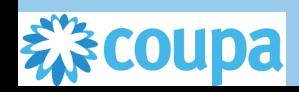

### **Coupa供应商培训** 接收采购订单邮件

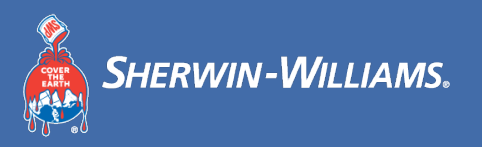

### 供应商可在电子邮箱中找到采购订单电子邮件,并在采购订单中添加评论

#### **1** 单击"**添加评论**"

如果单击"登录",则跳转到CSP的注册/登录界面

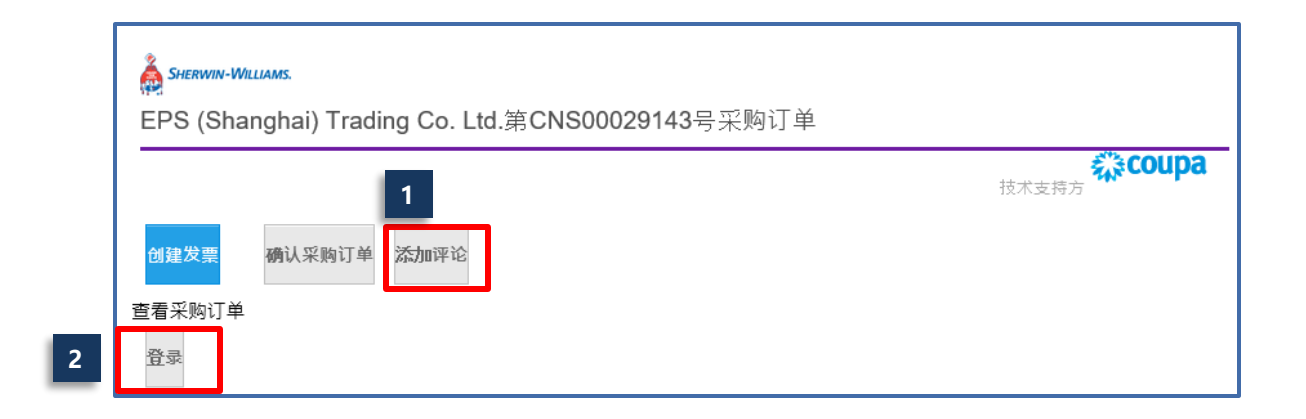

### **Coupa供应商培训** 在CSP中查看采购订单

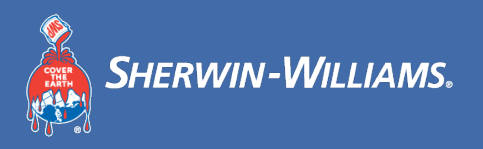

### Coupa支持在CSP中查看采购订单

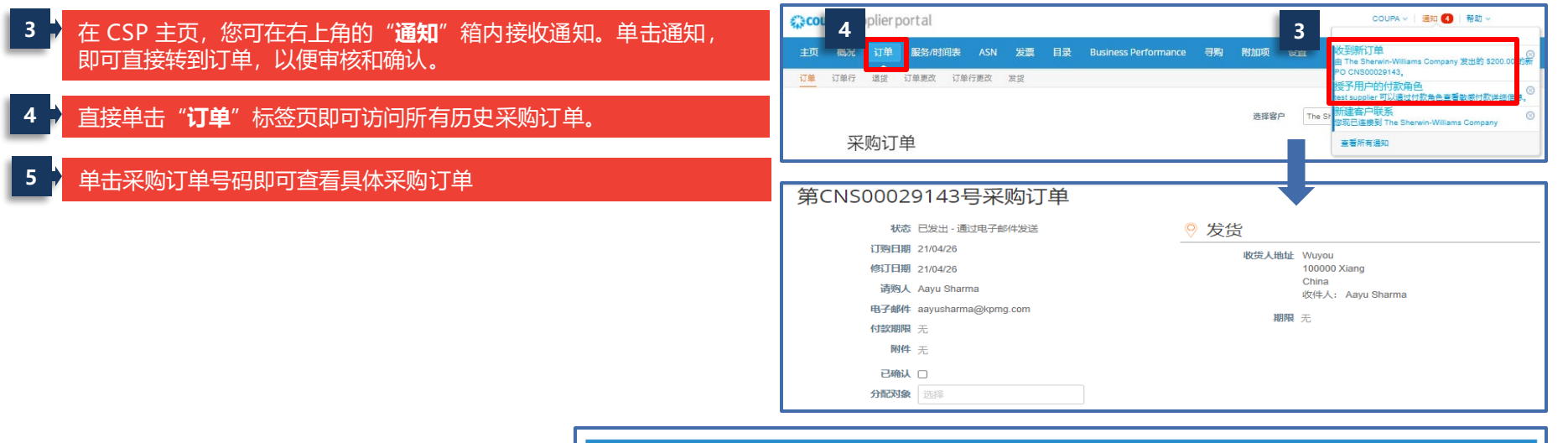

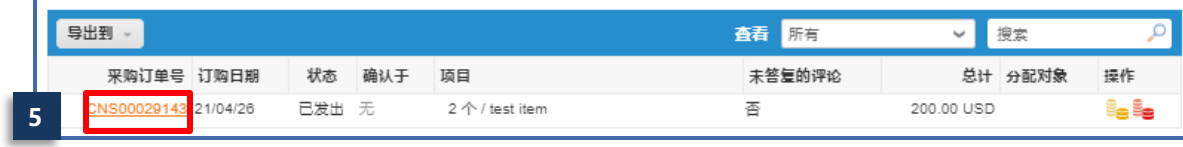

### **Coupa供应商培训** 在CSP确认采购订单

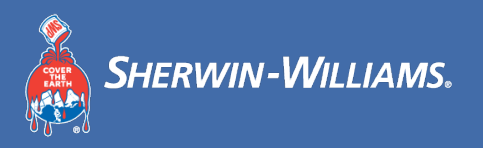

### 供应商勾选"**已确认**"框即可确认采购订单 (PO)

**订单已确认:**表示您确认已收到订单。 勾选后,宣伟公司将接收到已确认采购订单的提醒。

请注意:如果您在接收订单后5天后,仍然未确认采购订单,系统将再次给 您发送提醒

### 第CNS00029143号采购订单

#### 订单已确认

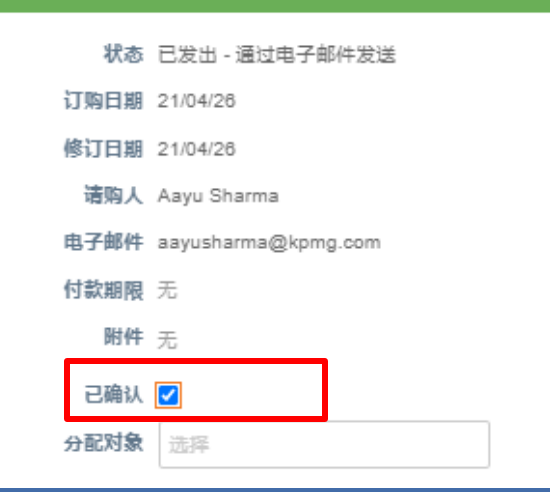

### **Coupa供应商培训** 在CSP对采购订单中添加评论

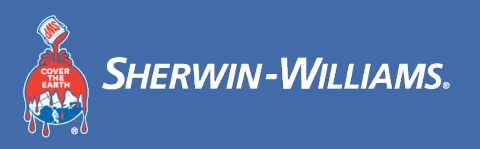

### 如您有任何信息想告知宣伟公司,您可在采购订单中添加评论

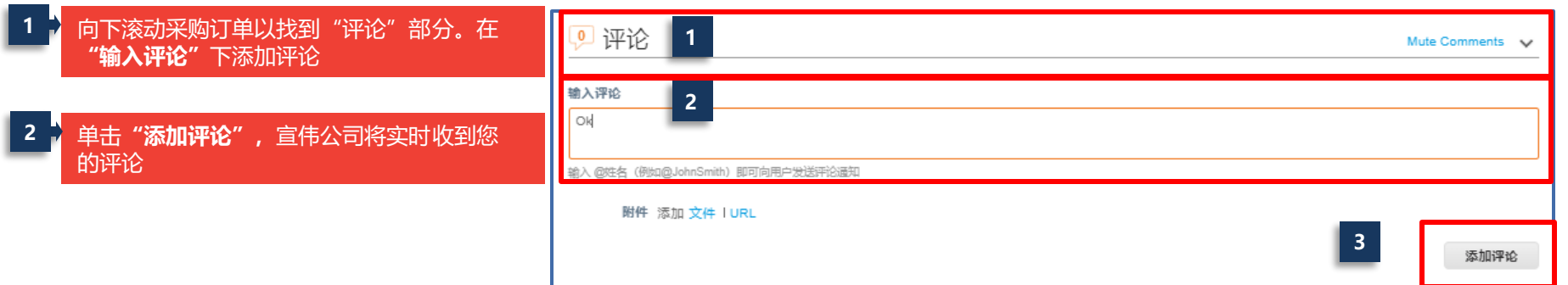

### **Coupa供应商培训** 在CSP中查看采购订单

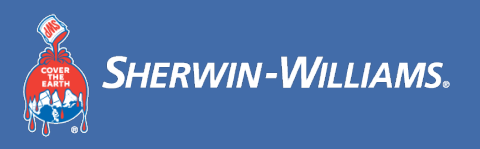

#### 供应商可在CSP中查看和下载采购订单

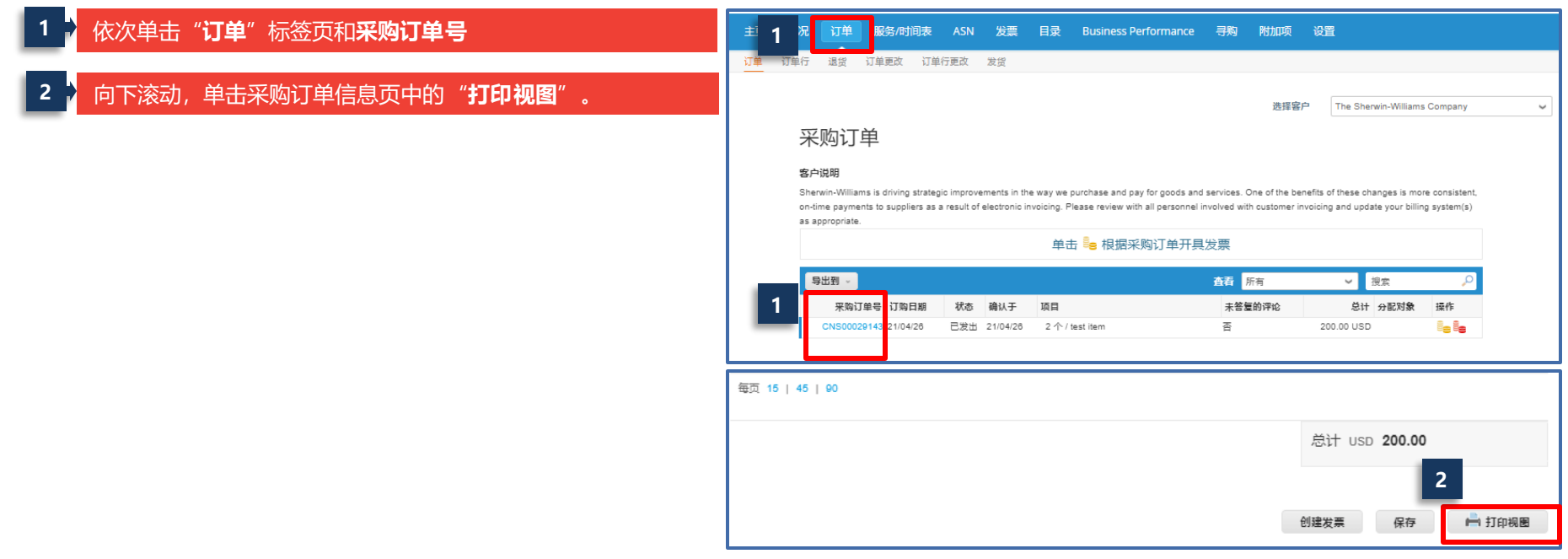

### **Coupa供应商培训** 在CSP中查看和下载采购订单

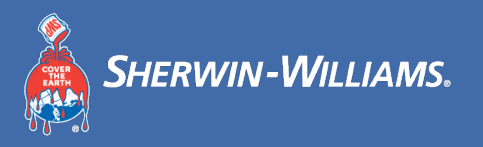

#### 供应商可在CSP中查看和下载采购订单

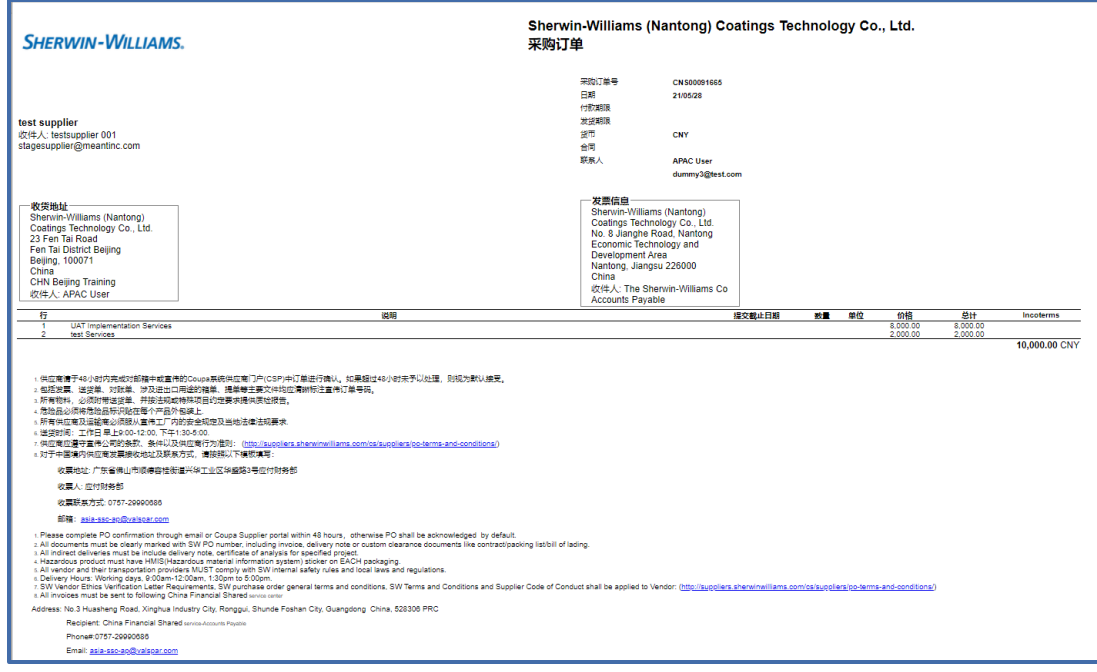

## **Coupa供应商培训** 创建视图

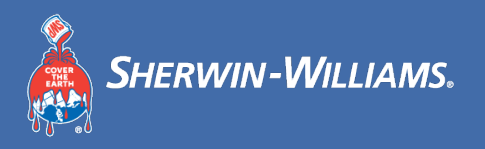

寻购

附加项

#### 供应商可创建视图以筛选订单/发票

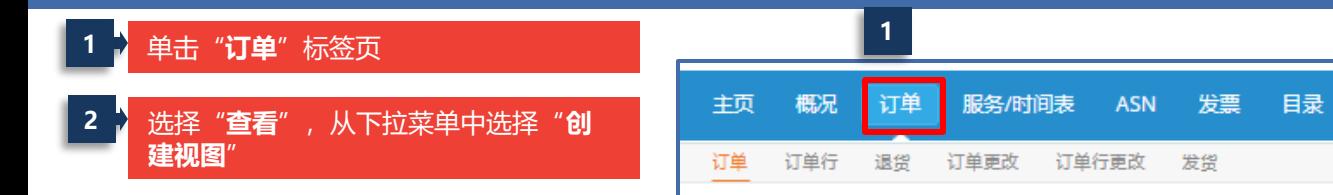

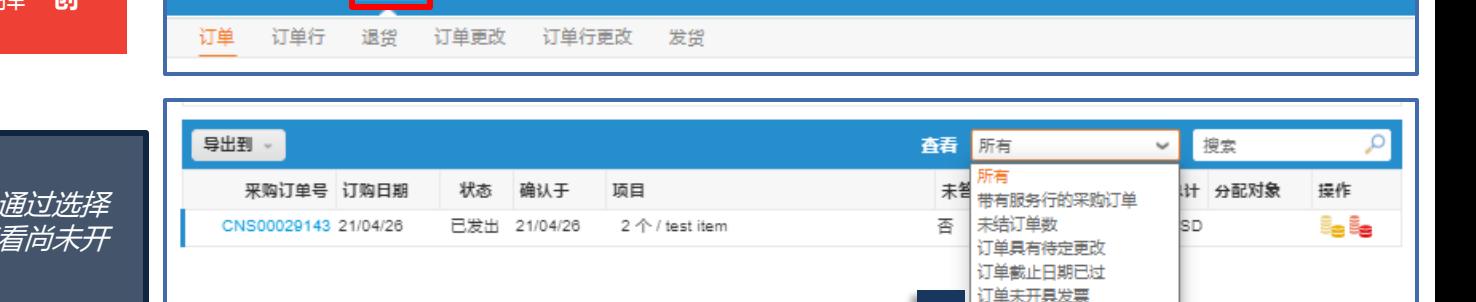

**2**

订单未确认 神津视图

**Business Performance** 

*在采购订单的视图中,您可以通过选择* '订单未开具发票'视图来查看尚未开 具发票的采购订单

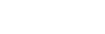

设置

36

### **Coupa供应商培训** 创建视图(续)

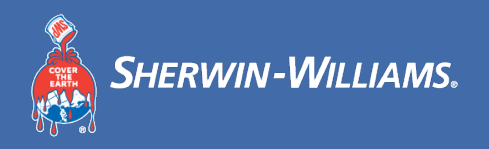

#### 您可根据可用的数据选项创建自定义视图

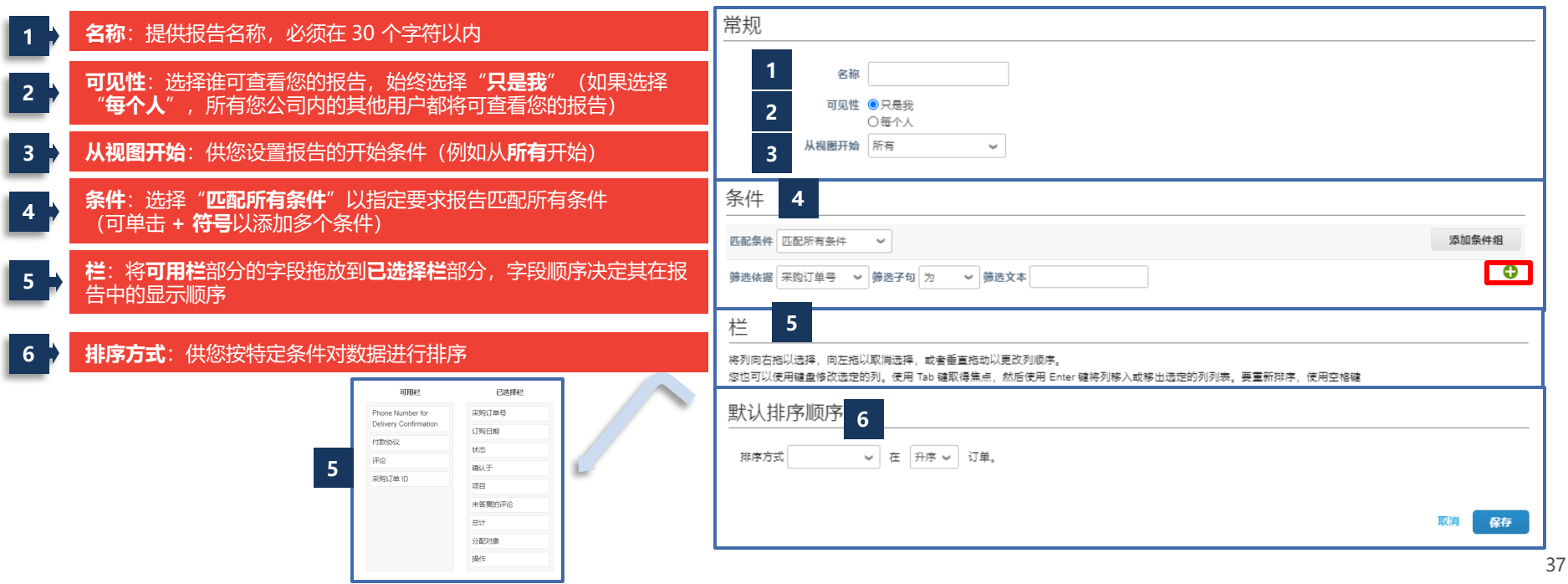

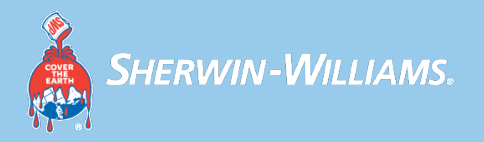

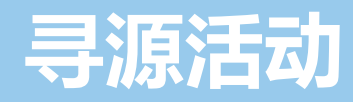

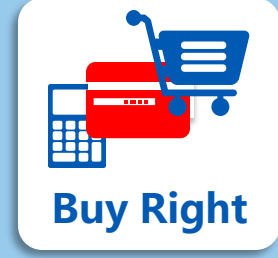

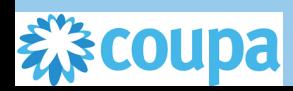

### **Coupa供应商培训** 收到寻源活动的邀请

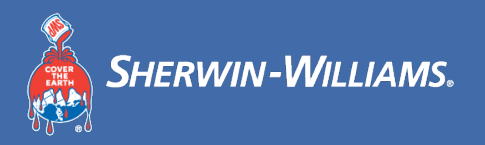

### 如果宣伟公司邀约您参与寻源活动,您将会接收到如下邮件,您可以点击'我想参加'或'查看事件'

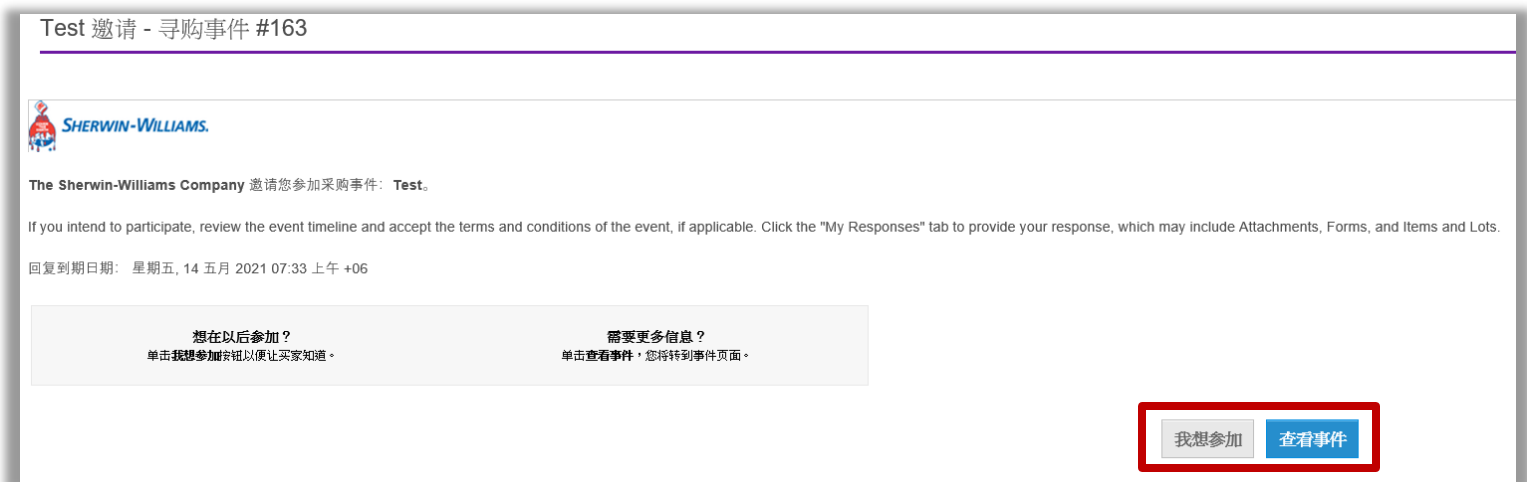

### **Coupa供应商培训** 查看寻源活动详情

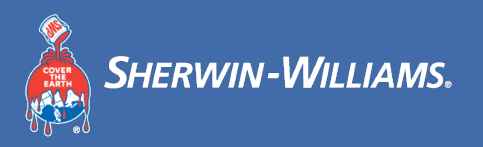

### 点击'我想参加'或'查看事件'后,您将查看寻源活动的事件信息,

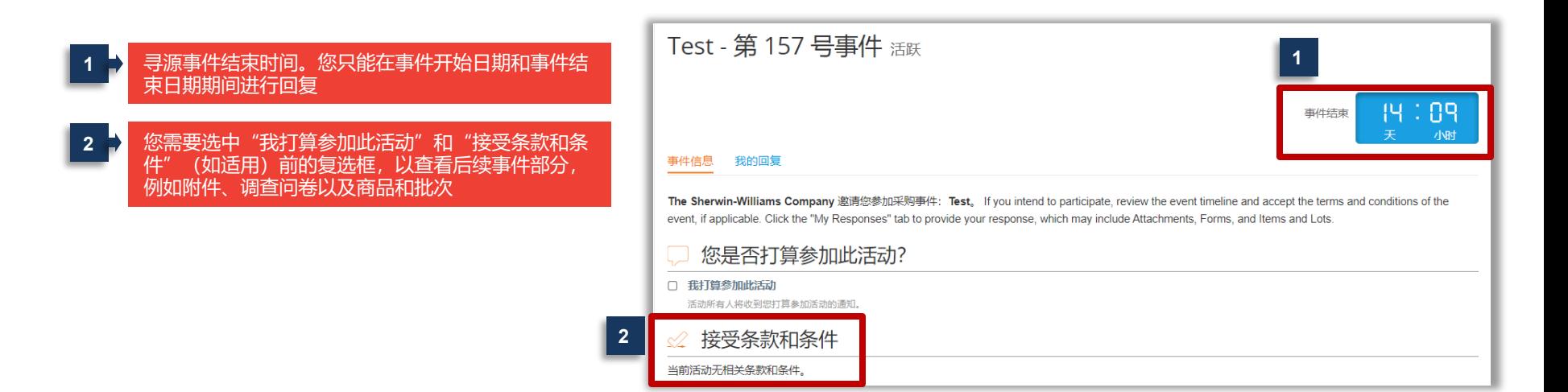

### **Coupa供应商培训** 查看寻源活动详情

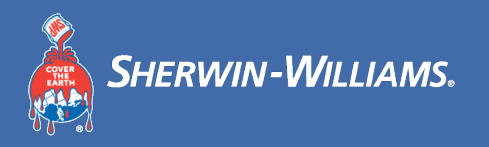

#### 屏幕底部的"输入还价"按钮仅在您选中"我打算参加此活动"和"接受条款和条件"(如适用)前的复选框后可 用

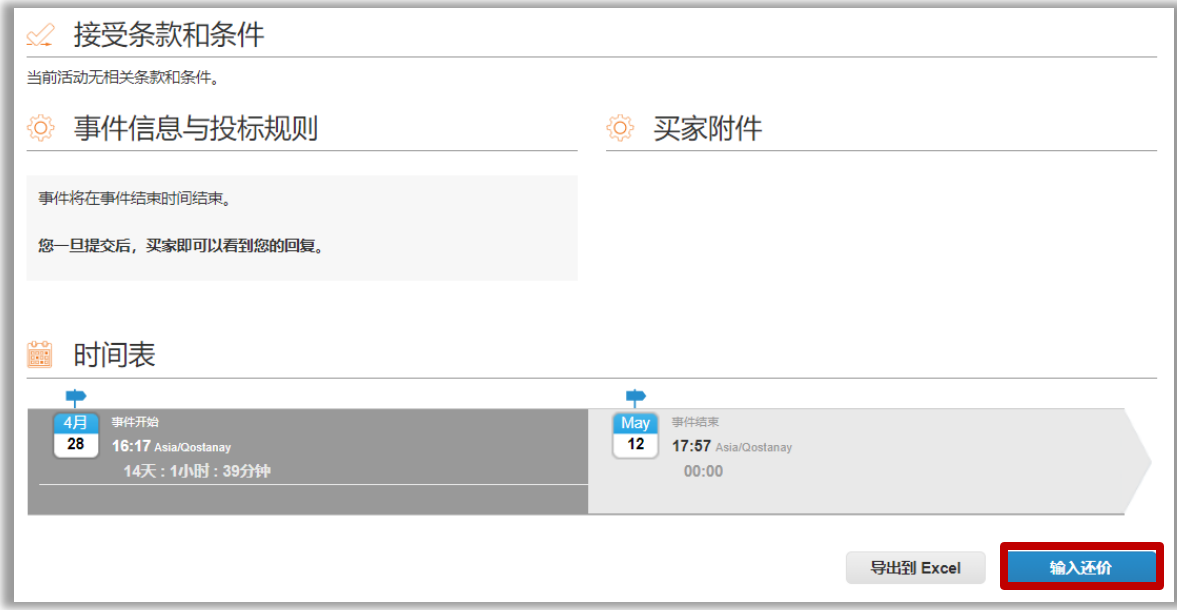

## **Coupa供应商培训** 回标(续)

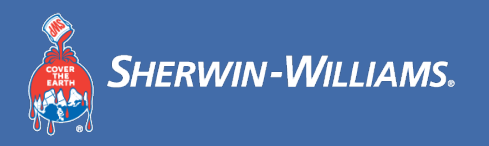

### 如有必要,宣伟公司会要求您对指定附件做出回复

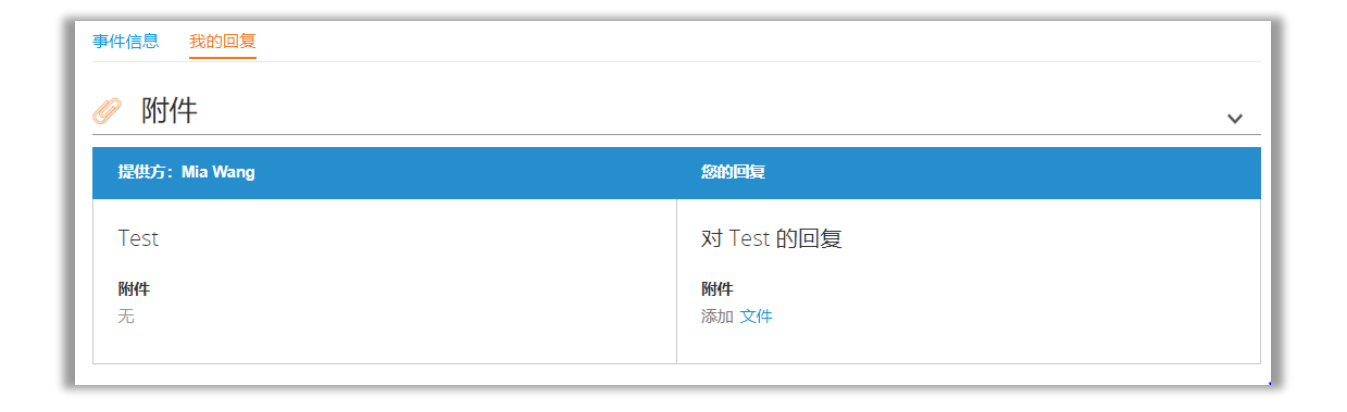

## **Coupa供应商培训** 回标(续)

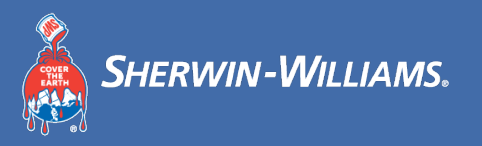

### 宣伟公司可能会添加相关调查问卷/表单,作为寻源活动的一部分,要求您完成此部分信息的填写

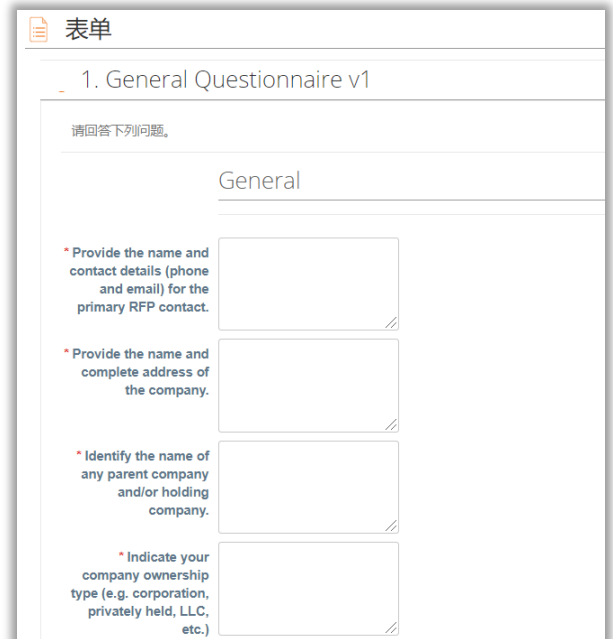

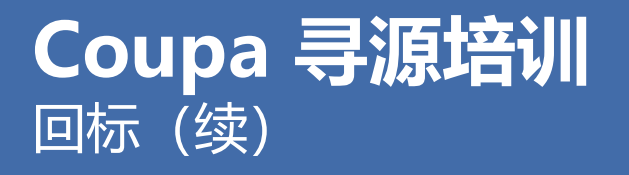

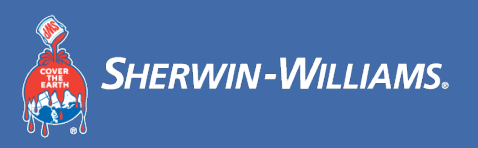

### 在此模块下,您可以看见宣伟公司寻源的具体商品/服务,您可以对其进行回标。

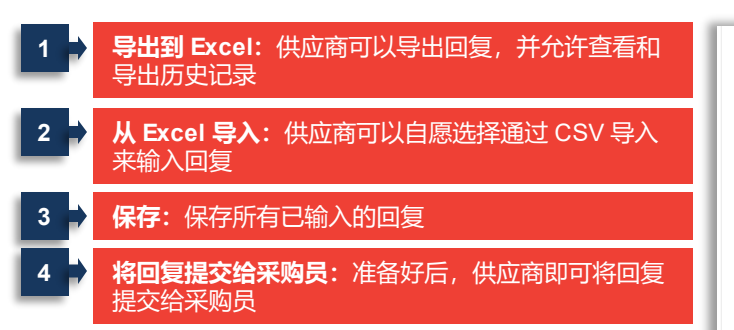

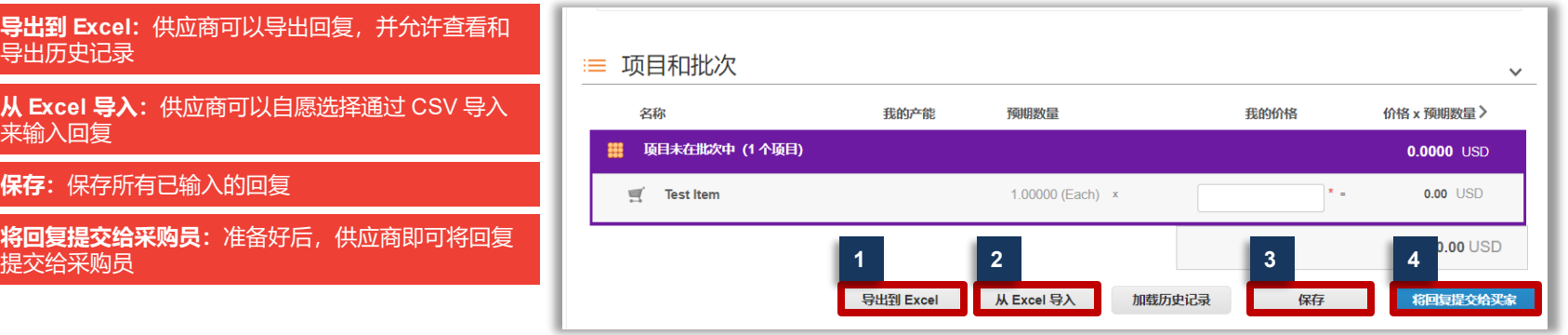

### **Coupa 寻源培训** 实时沟通

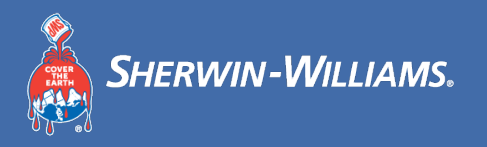

### 您可以通过消息栏与宣伟公司采购员进行实时沟通

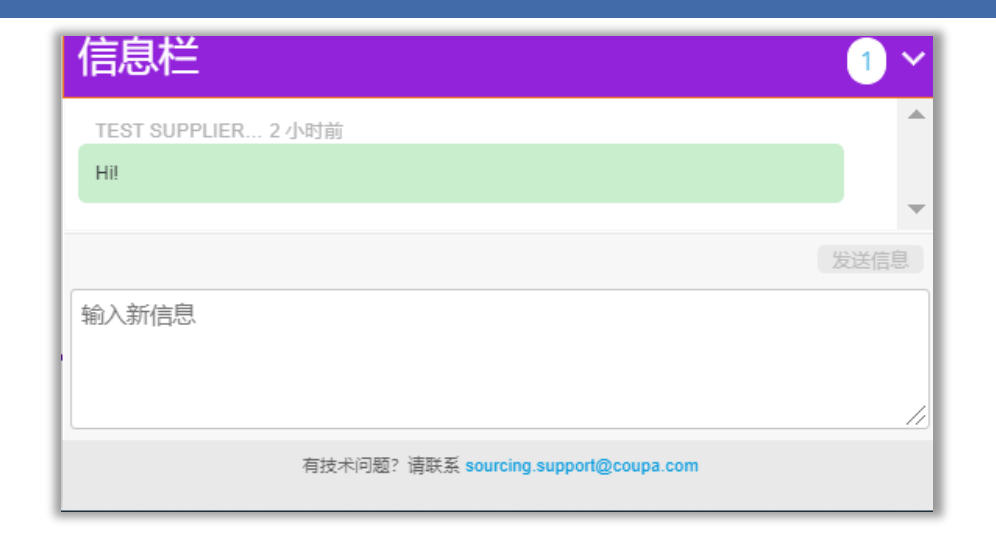

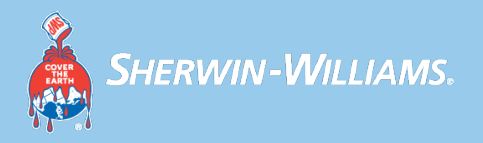

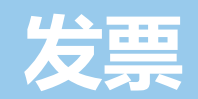

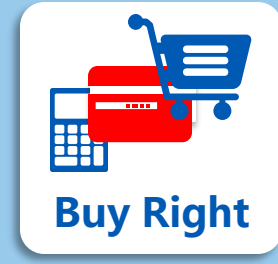

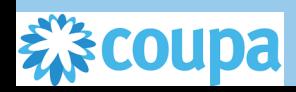

### **Coupa供应商培训** 创建发票

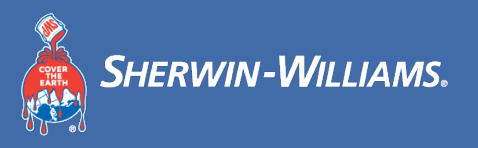

### 在CSP中您在订单页或者发票页创建发票

**或**

CNP00091656 21/05/26

已发出 无

"**订单**"标签页 **2** 单击**黄色硬币**图标,采购订单的信息将预填充至发票 主页 概况 订单 服务/时间表 ASN 发票 目录 Business Performance 寻购 附加项 设置 退货 订单更改 订单行更改 发货 订单 订单行 **1** 洗择客户 The Sherwin-Williams Company 配置采购订单传输方式 采购订单 客户说明 Sherwin-Williams is driving strategic improvements in the way we purchase and pay for goods and services. One of the benefits of these changes is more consistent. on-time payments to suppliers as a result of electronic invoicing. Please review with all personnel involved with customer invoicing and update your billing system(s) as appropriate. 单击 30 根据采购订单开具发票 导出到 。 ↓ 搜索 **2** 查看 所有 采购订单号 订购日期 状态 确认于 项目 未答复的评论 总计 分配对象 据产 CNP00091656 21/05/26 1 Each / UAT Project Services 香 3,000.00 CNY 已发出无

#### 方法一 方法二 **1** 单击"**发票**"标签页 **2** 单击"**根据采购订单创建发票**" **3** 单击**黄色硬币堆**图标以触发将采购订单信息预填充至发票 主页 概况 订单 服务/时间表 ASN 发票 Business Performance 寻购 附加项 设置 发票 发票行 付款收据 **1** 洗择客户 The Sherwin-Williams Company 发票 客户说明 Sherwin-Williams is driving strategic improvements in the way we purchase and pay for goods and services. One of the benefits of these changes is more consistent, on-time payments to suppliers as a result of electronic invoicing. Please review with all personnel involved with customer invoicing and update your billing system(s) <sup>as appropriate.</sup> **2** 根据采购订单创建发票 创建贷记单 创建空白发票 单击 30 根据采购订单开具发票 **3** 导出到 。 查看所有 ↓■接索 采购订单号 订购日期 状态 确认于 项目 未答复的评论 总计 分配对象

香

3,000.00 CNY

1 Each / UAT Project Services

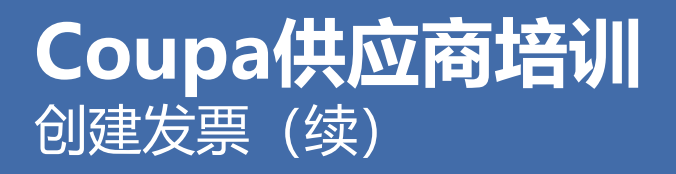

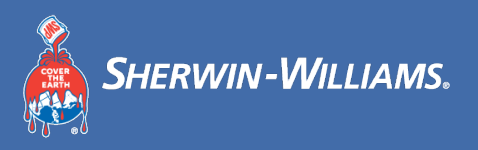

Attn: Accounts Payable PO Box 94785 Cleveland, OH 44101-1027 **United States** 

位置代码: ABW Savaneta 723717

Savaneta Aruba

#### 您需要填写发票抬头级的所有带红色星号\*的必填项,除此以外,也必须附上发票的扫描件

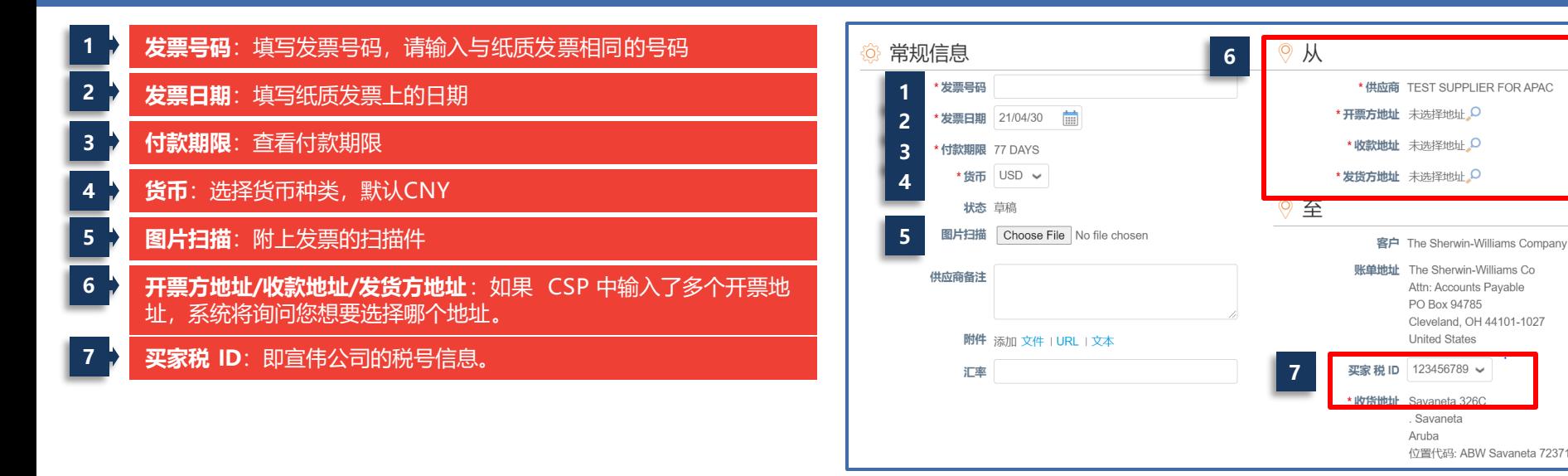

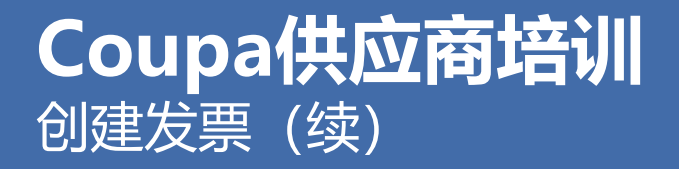

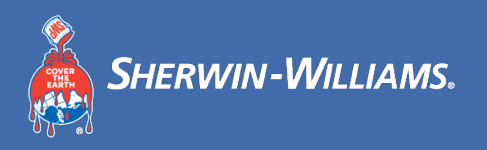

### 供应商需要在纸质发票的备注栏内附上相应的采购订单编号,如有多张采购订单请用"/"隔开,如:采购订单 CNS000001/CNS000002

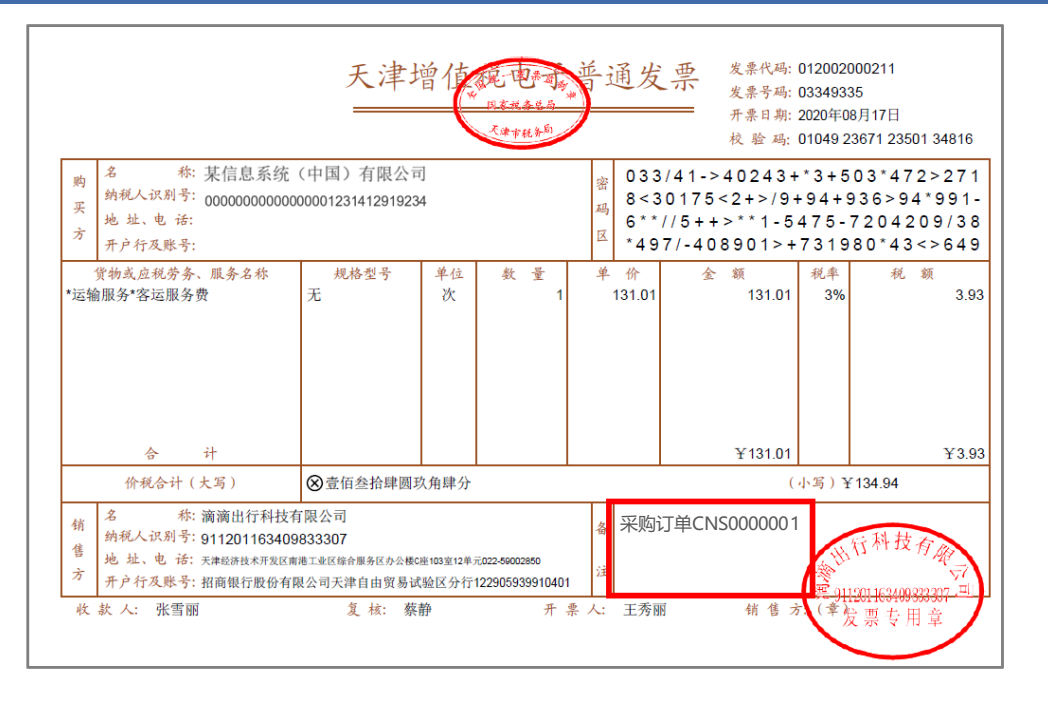

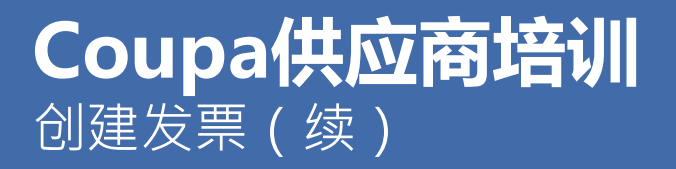

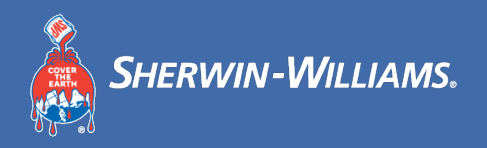

### 供应商可在电子邮箱的采购订单电子邮件中找到采购订单号,或在CSP中的订单页面找到订单号

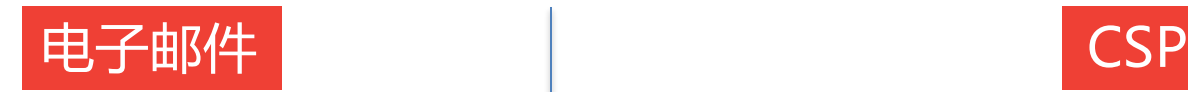

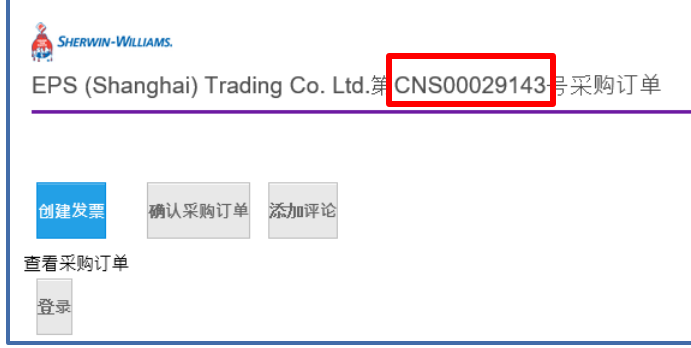

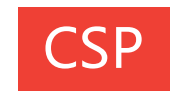

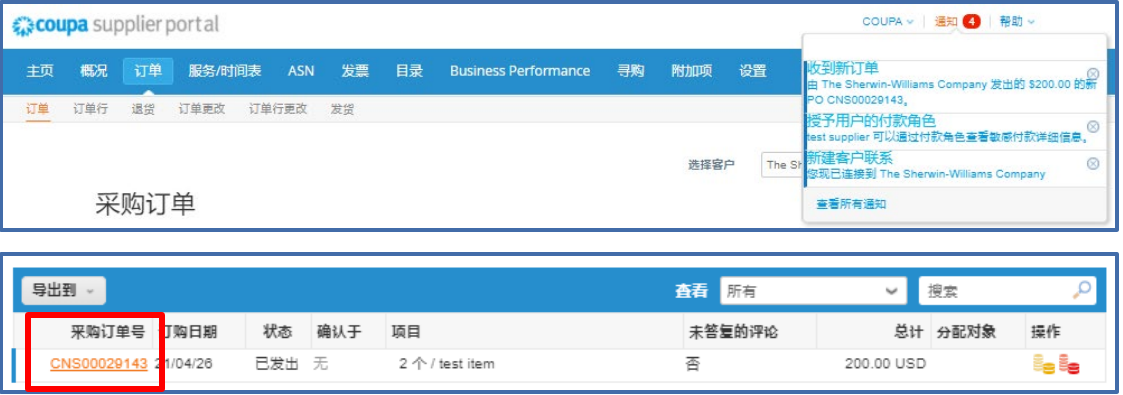

### **Coupa供应商培训** 创建发票(续)

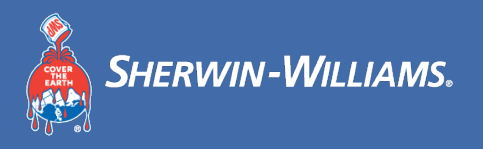

#### 您需要修改发票行级信息

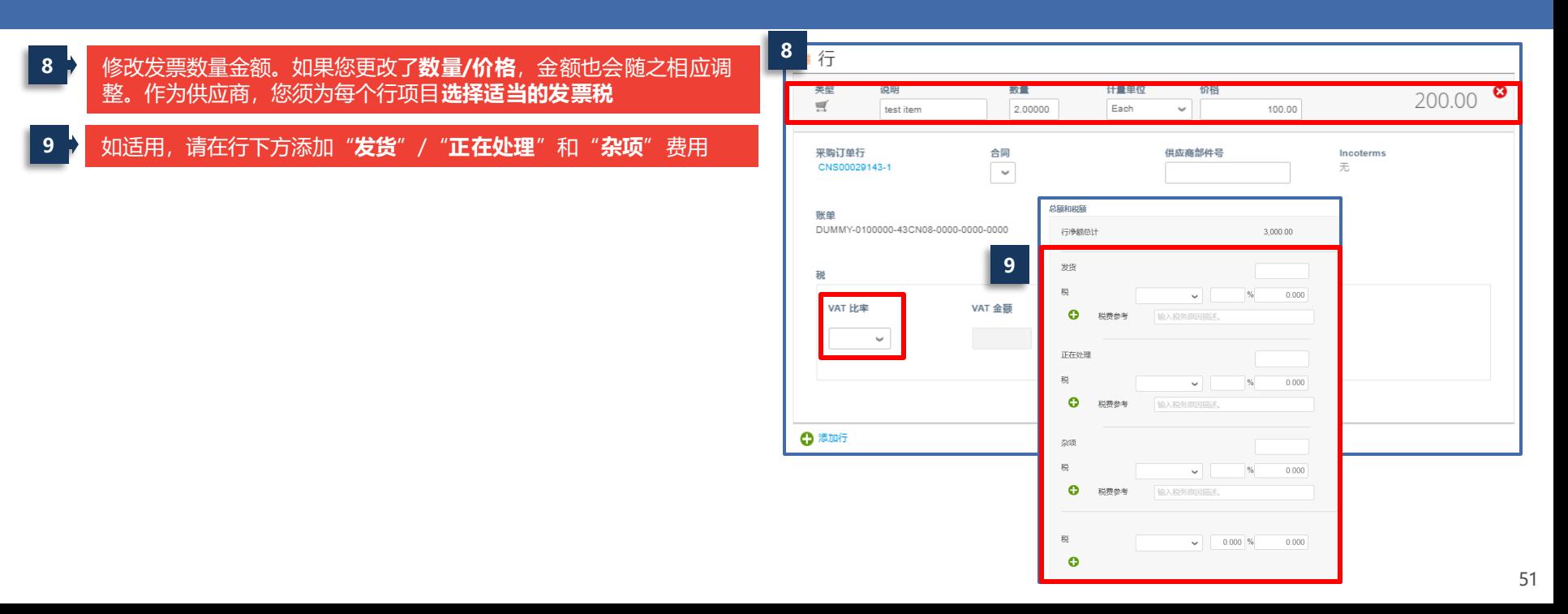

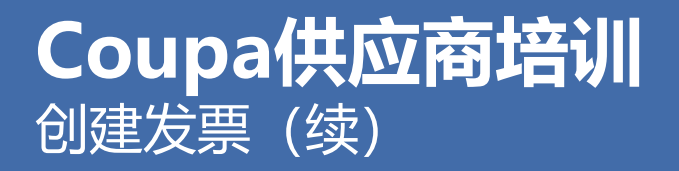

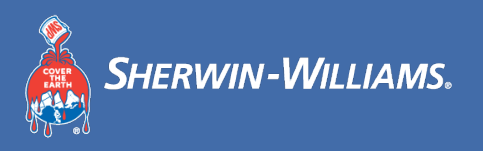

#### 对于发票的行级税费,需要选择税率

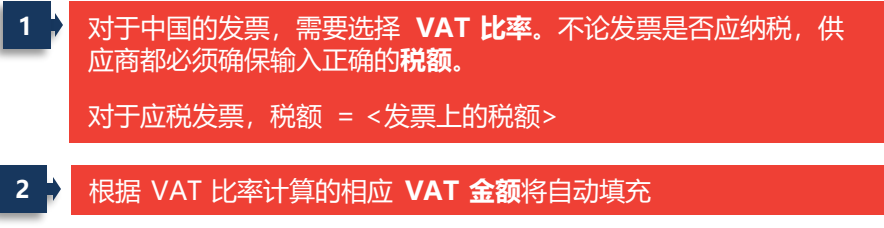

**3 税费参考**:输入税费解释说明信息,非必填项。

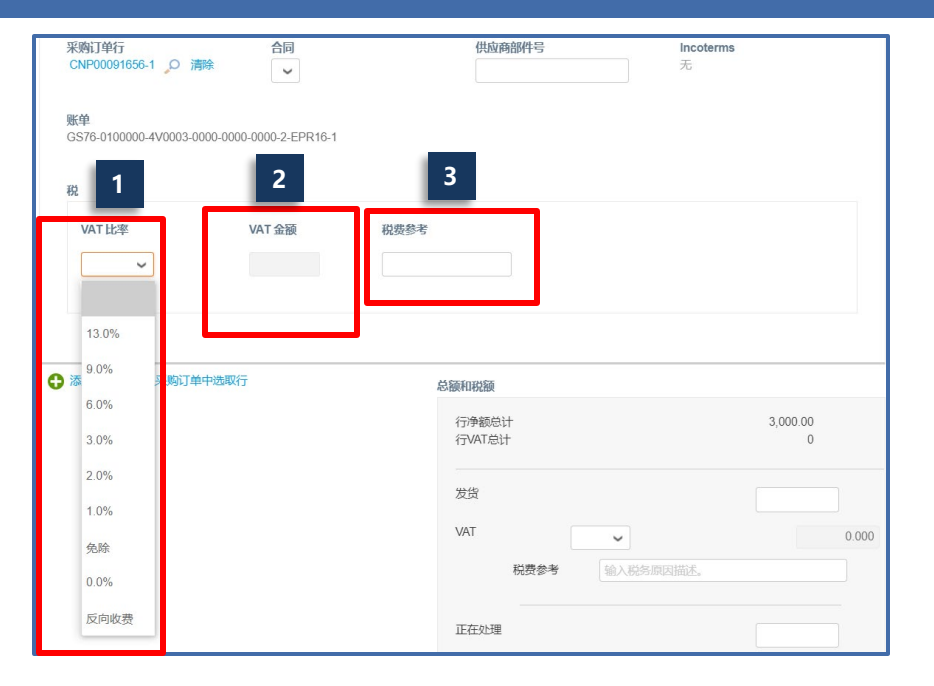

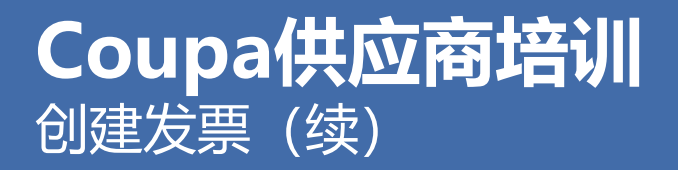

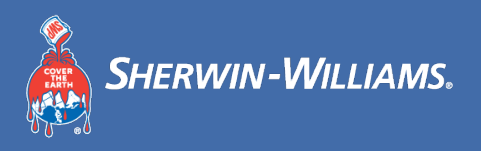

#### 填写发票创建所需的所有信息后, 您应提交发票

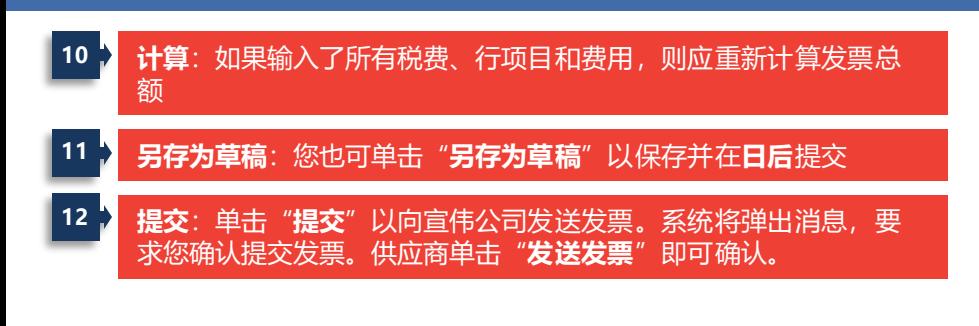

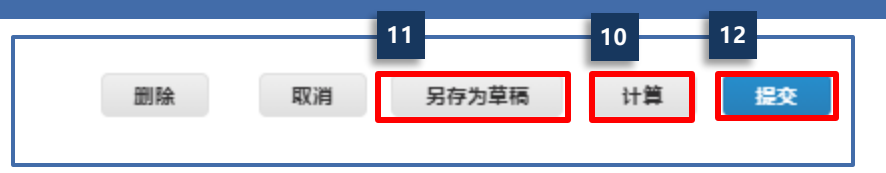

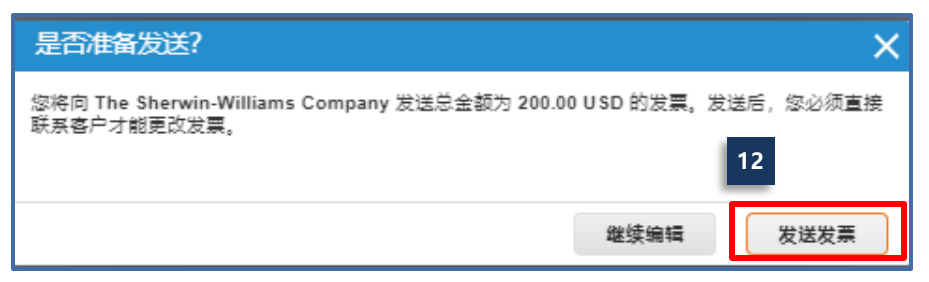

## **Coupa供应商培训** 管理发票

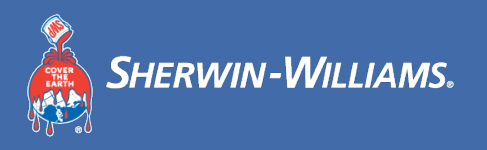

### 您可访问所有发票并查看状态

#### **1** 查找每个发票的状态

- **草稿**: 已创建但未提交的发票
- **待批**:宣伟公司正在审核的发票
- **已批准**: 宣伟公司同意付款的发票
- **有争议**: 有争议的发票

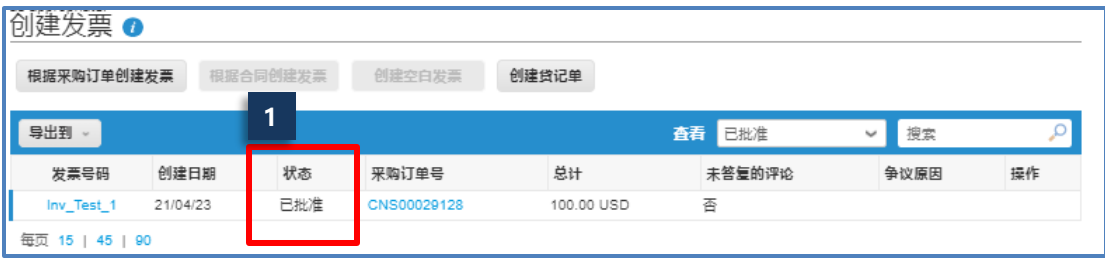

如果供应商发现已提交的发票有问题,请根据发票的不同状态进行不同的处理,**请注意供应商不可编辑或删除已提交的发票** • 如果发票处于**待批**状态:请联系宣伟公司让其**争议**此发票(您可以直接线下联系宣伟公司或者在发票底部添加评论),当发票状态变为 "有争议"后, 您便可进行争议发票的处理流程(作废此发票或者更正发票,具体流程可参考后续'管理有争议发票'章节) • 如果发票处于**已批准**状态: 请根据具体问题联系宣伟公司处理或在联系宣伟公司后创建贷记单。 (创建贷记单流程可参考后续'创建贷记 单'章节)

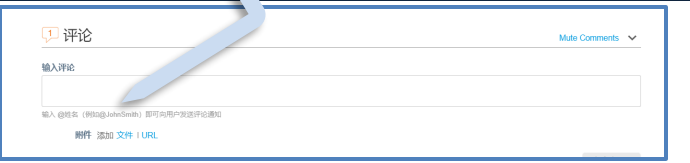

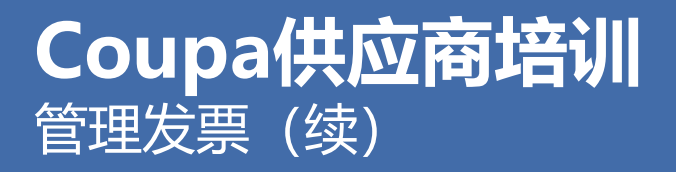

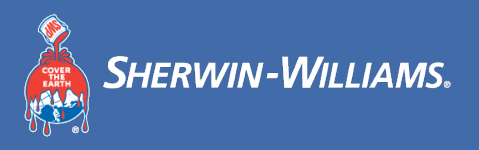

### 供应商可查看发票的付款状态,付款详情可在发票内查看

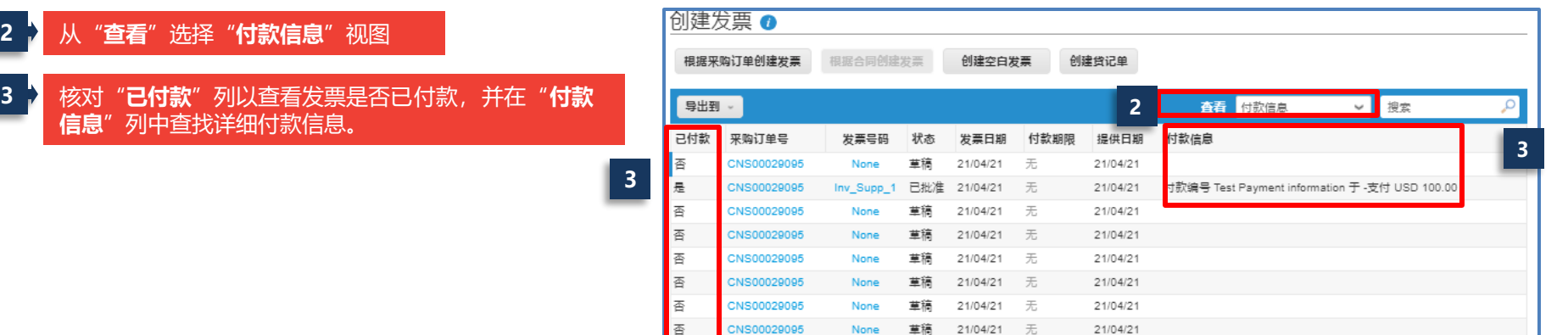

### **Coupa供应商培训** 管理有争议的发票

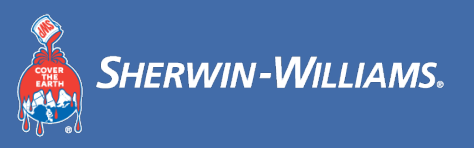

### 在CSP主页或电子邮件收件箱中,您可查看关于有争议发票的通知

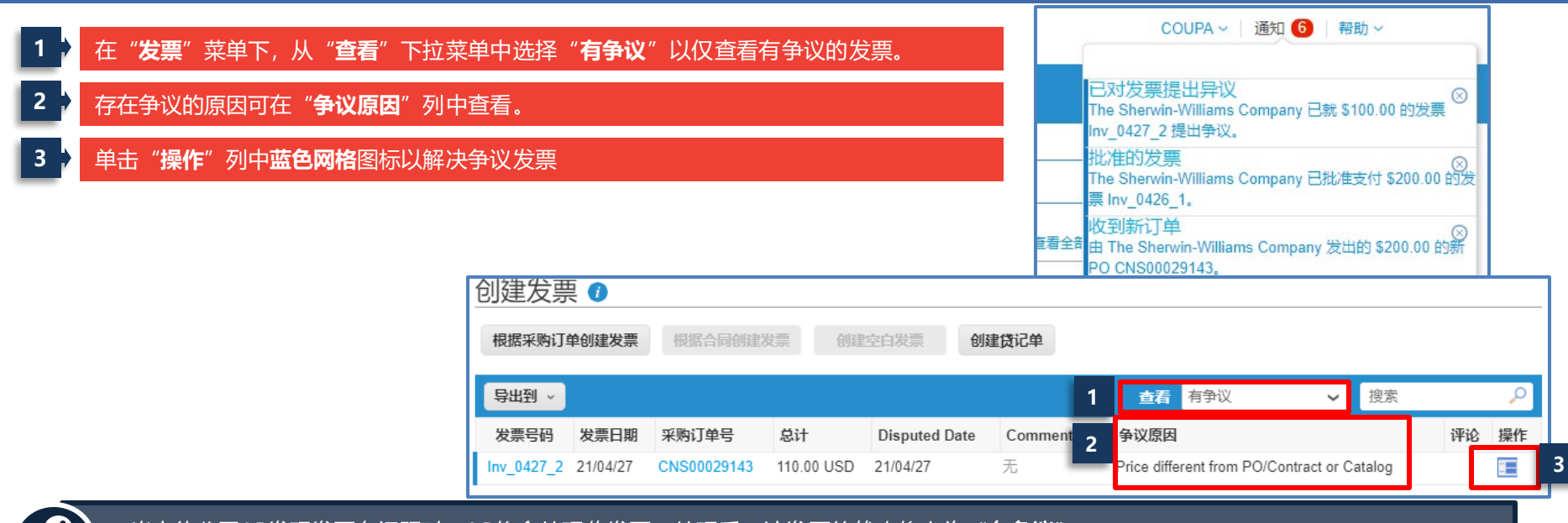

当宣伟公司AP发现发票有问题时, AP将会处理此发票, 处理后, 该发票的状态将变为"**有争议**" *请注意: 争议此发票之后,您便可进行争议发票的处理流程: 作废此发票或更正发票(即提交新的发票),详细流程请参考后续幻灯片* 

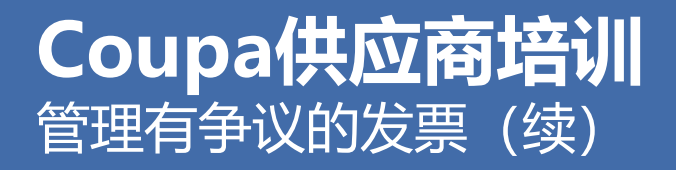

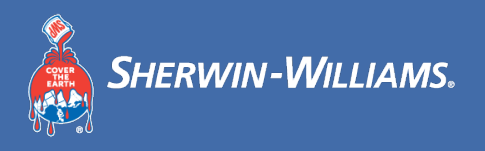

**6 5**

更正发票

#### 您可在CSP或电子邮件中,处理有争议的发票

#### **4** 查看解决争议发票的方案选项 发票号UAT0524003 返回 **4 5** 如果存在争议的发票包含一些不正确的信息, 即您的纸质发 票信息正确,但Coupa发票信息错误,请选择**'更正发票'** 请查看发票并确定解决方案:  $\checkmark$ 请注意:单击"**更正发票**"后,将新建一张发票同时将之前 作废 如里重复开具了此发票或已经为此发票付款,您可以在这里将此发票作废。 的发票自动作废(新建发票号会自动填充成之前的发票号) 更正发票 如果存在争议的发票包含一些不正确的 总额和税额 **如果您纸质发票信息错误,需要将纸质发票作废,那么同时,** 3,000.00 行净额总计 Coupa发票也需要作废, 此时您可以单击 "**作废"**来解决该 VAT 13% 390.00 行VAT总计 争议发票**。**作废后,您可以重复使用原始的发票号码重新创 发货  $0.00 -$ 建新发票 正在外理  $0.00 -$ 杂项  $0.00 -$ 标注:创建新发票可参照之前创建发票流程 总 VAT 390.00 净额总计 3,000.00 总计 3.390.00

### **Coupa供应商培训** 管理有争议的发票 – 更正发票

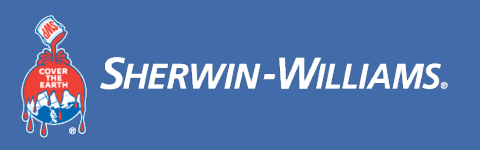

#### 更正发票 – 处理有争议的发票

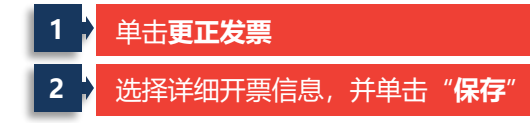

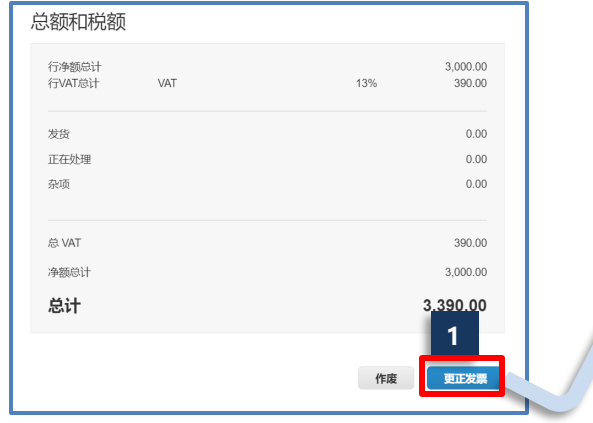

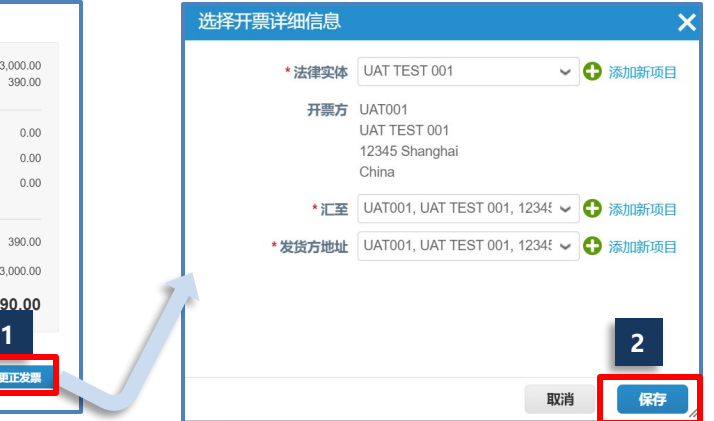

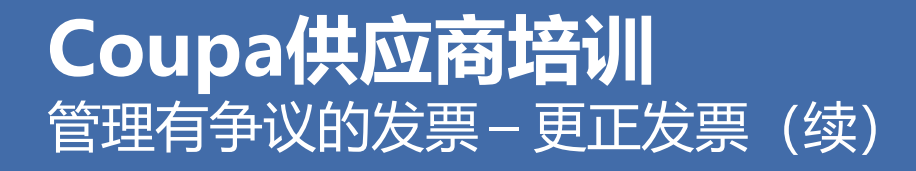

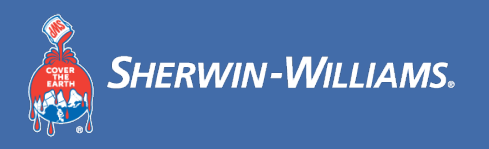

#### 更正发票 – 处理有争议的发票

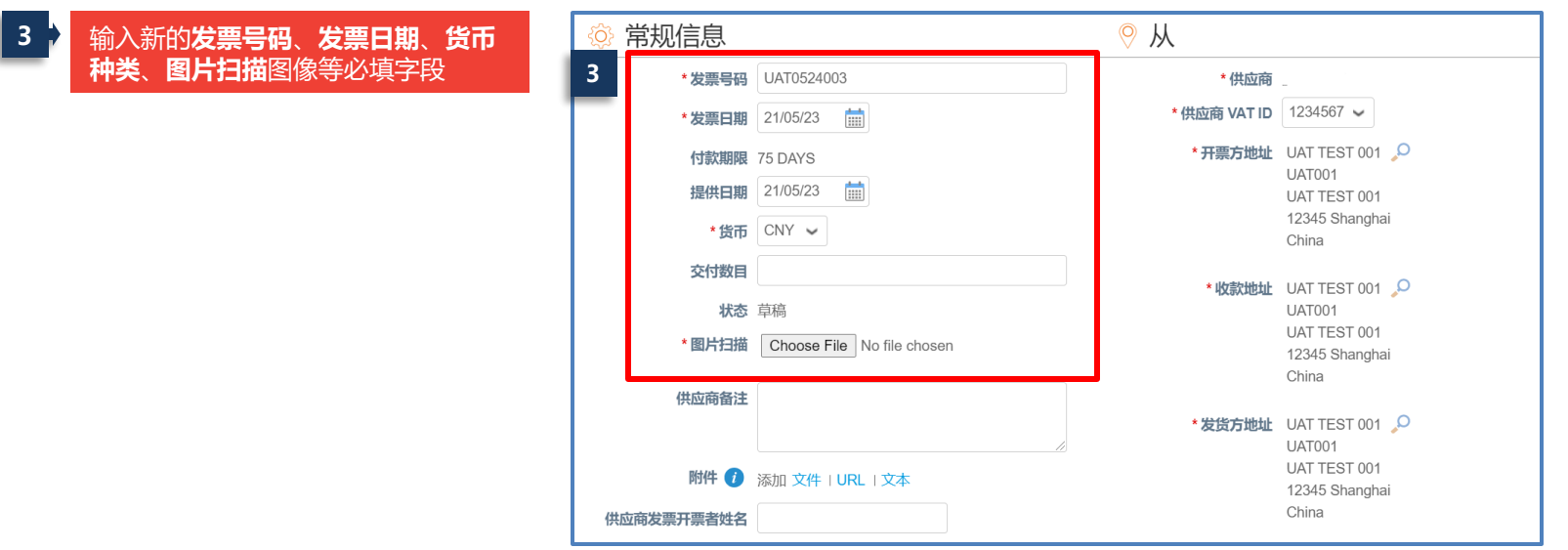

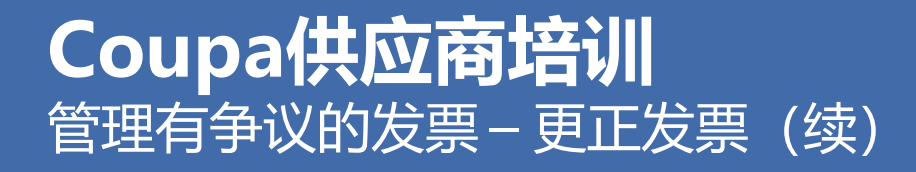

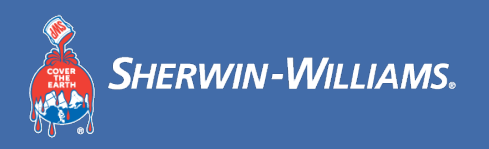

#### 更正发票 – 处理有争议的发票

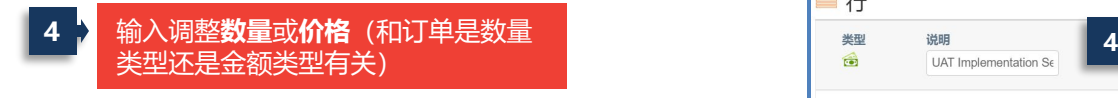

- **5** → 选择 VAT 比率, 选择税率后, 相应 的 VAT金额将自动计算
- **<sup>6</sup>** 单击"**计算**"以重新计算发票金额 **<sup>5</sup>**

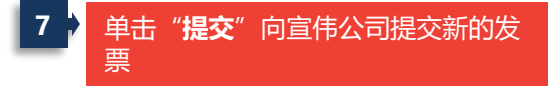

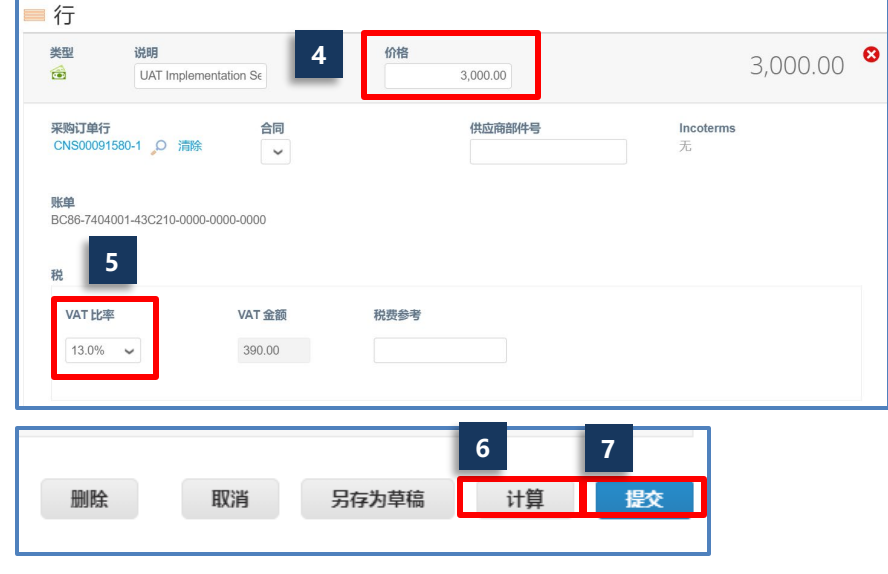

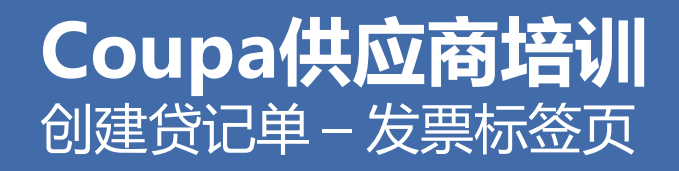

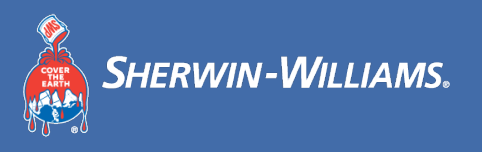

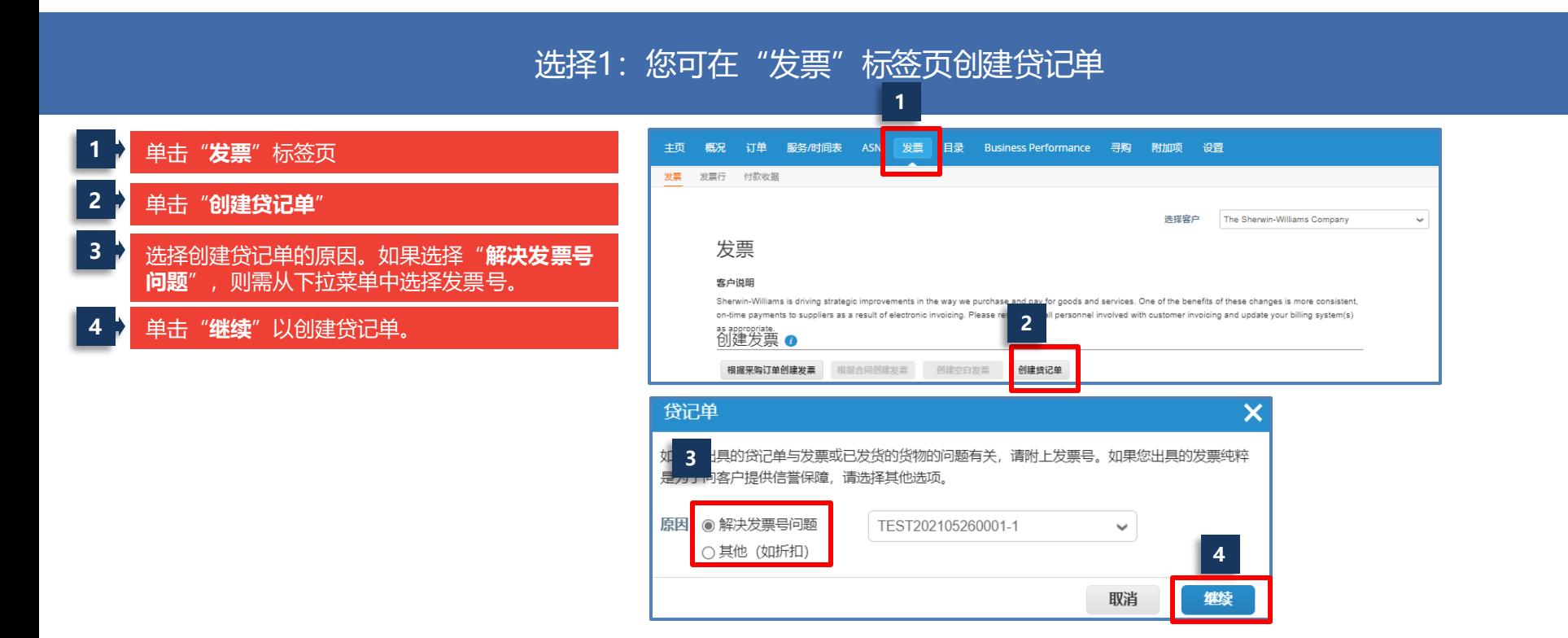

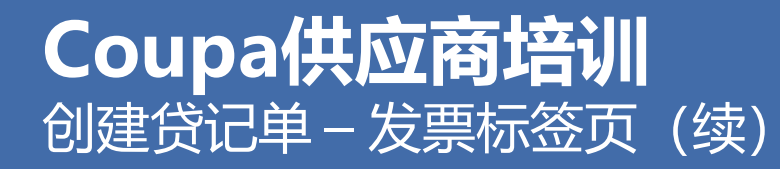

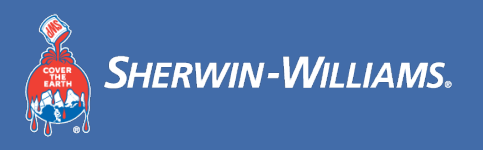

### <u>选择1: 您可在</u> "发票" 标签页创建贷记单

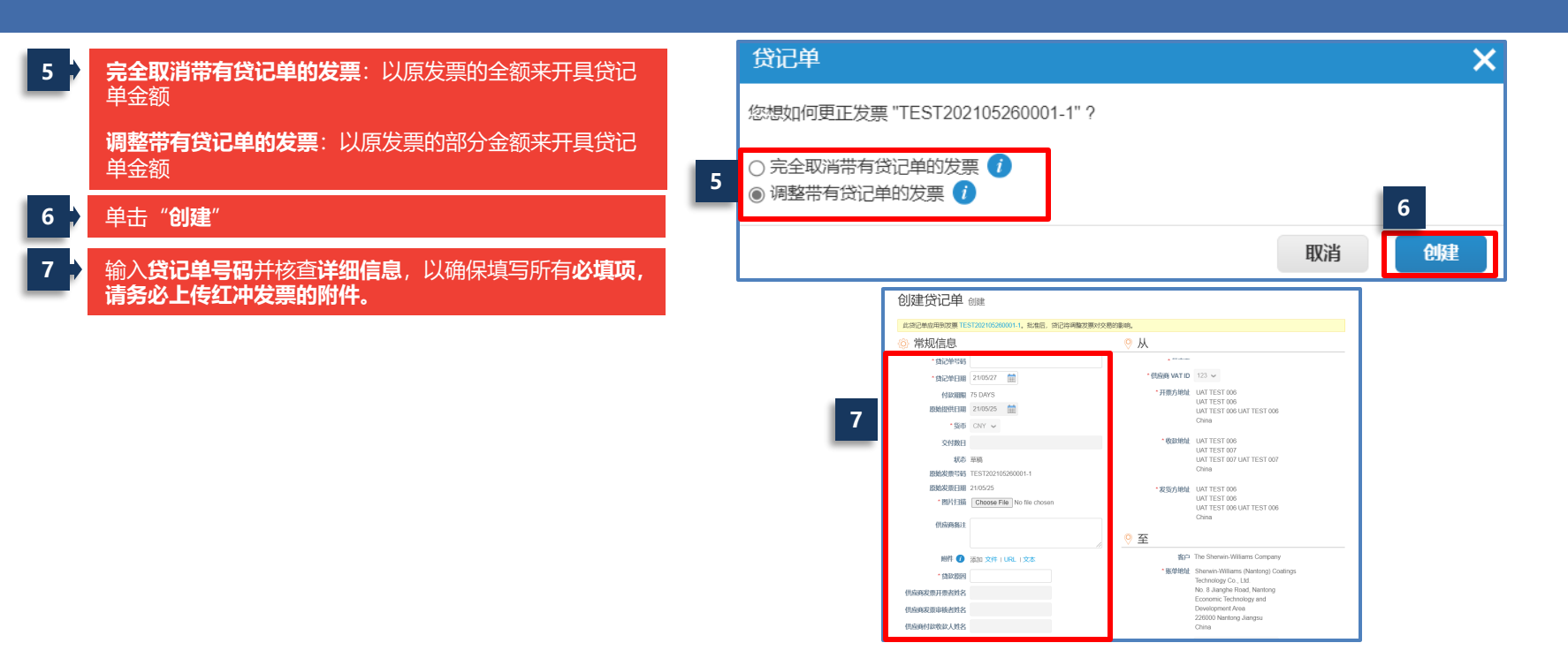

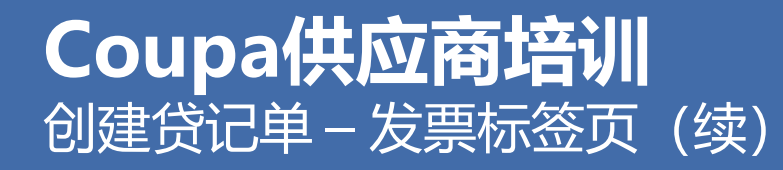

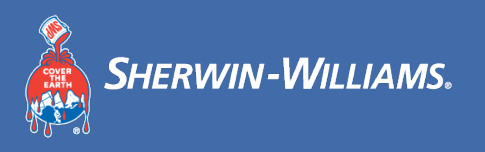

### 选择1: 您可在"发票"标签页创建贷记单

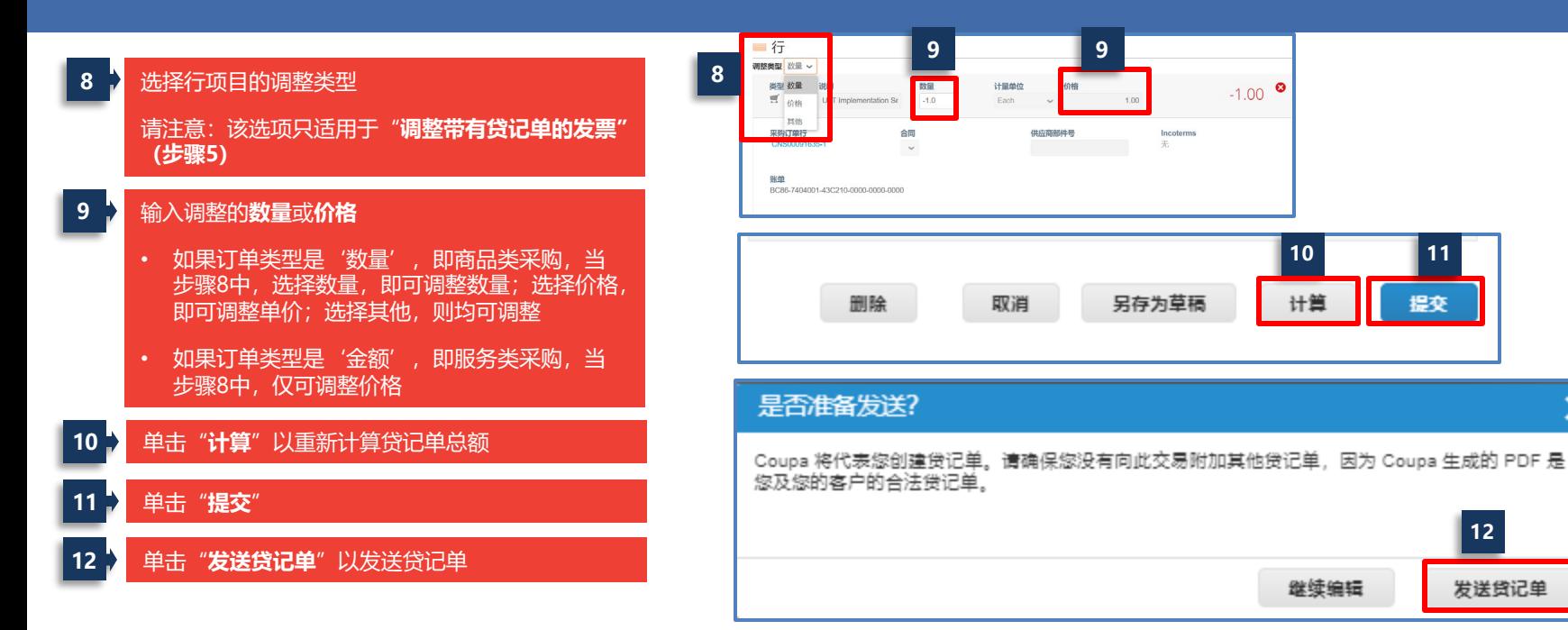

### **Coupa供应商培训** 创建贷记单 – 采购订单

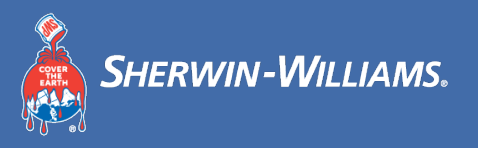

### 选择2:您可在"订单"标签页创建贷记单

#### 单击"**订单**"标签页 单击**红色硬币堆**图标以创建贷记单

选择法律实体并单击"**保存**"。

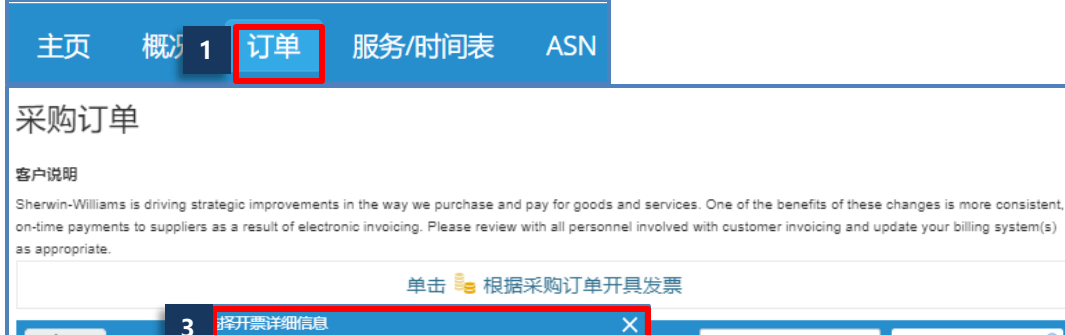

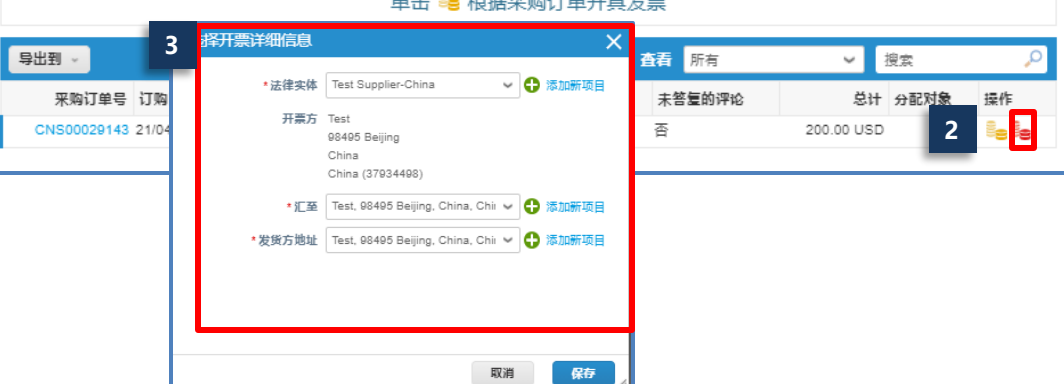

## **Coupa供应商培训** 创建贷记单 – 采购订单创建贷记单(续)

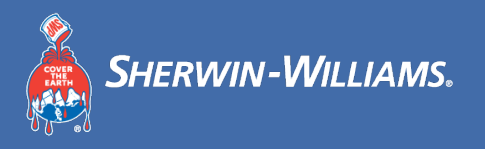

### 选择2: 您可在"订单"标签页创建贷记单

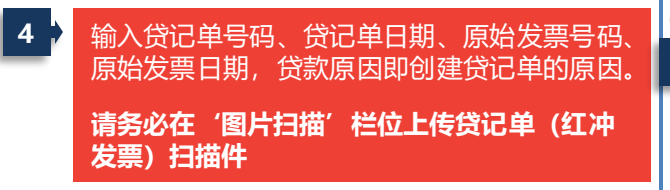

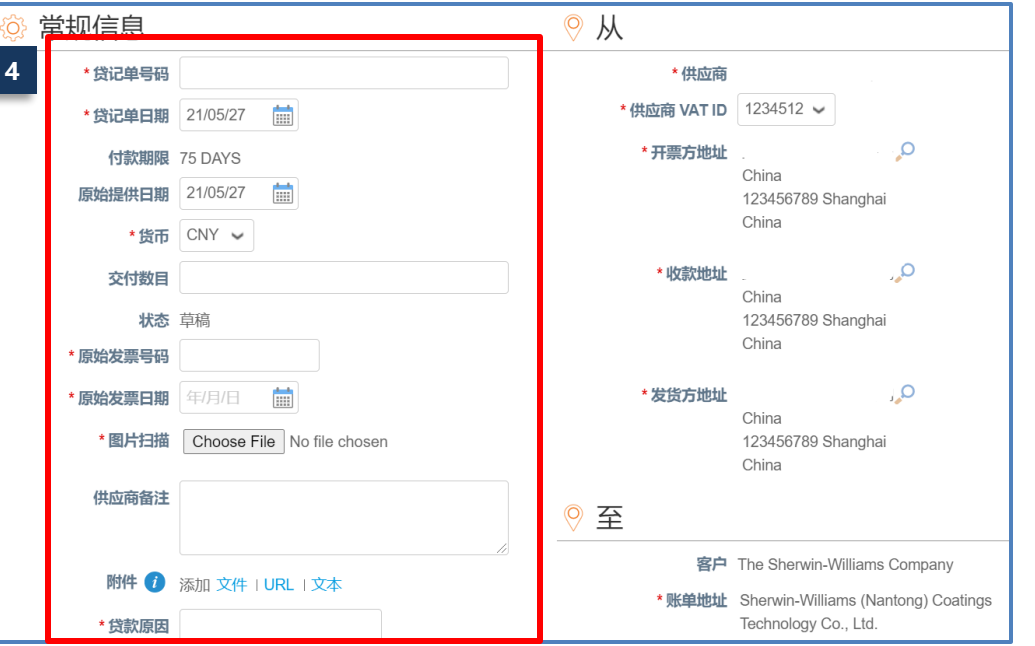

## **Coupa供应商培训** 创建贷记单 - 采购订单创建贷记单(续)

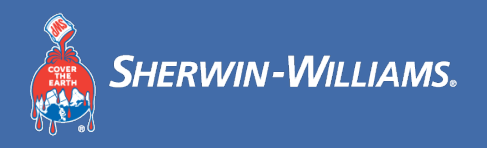

#### 选择2: 您可在"订单"标签页创建贷记单

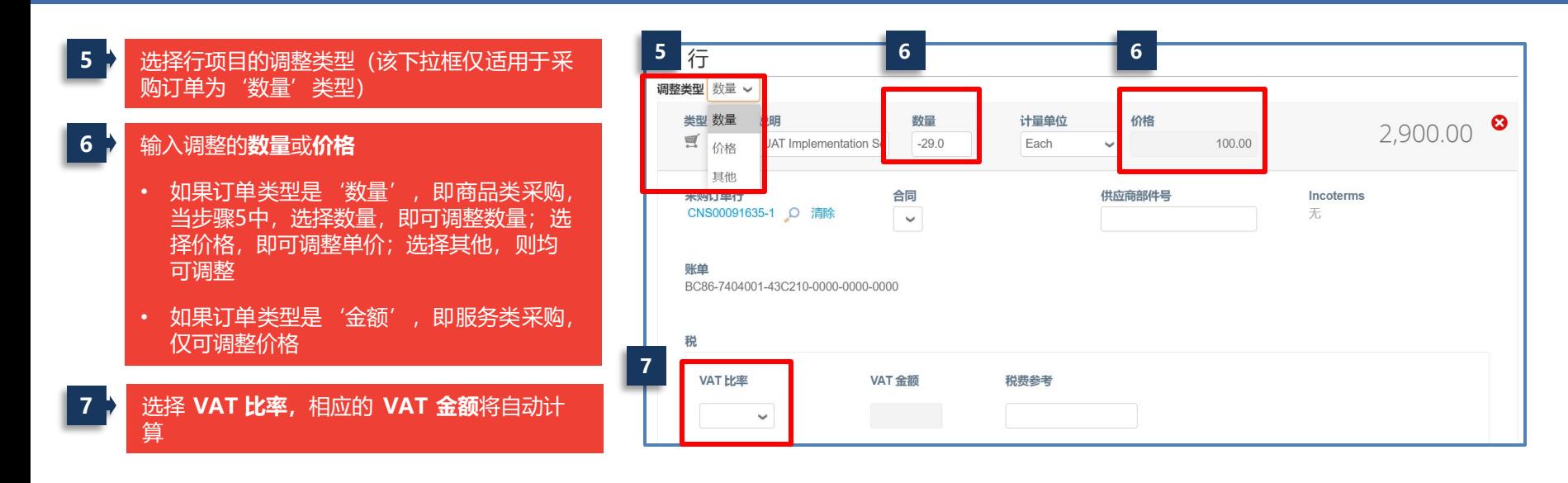

## **Coupa供应商培训** 创建贷记单 - 采购订单创建贷记单(续)

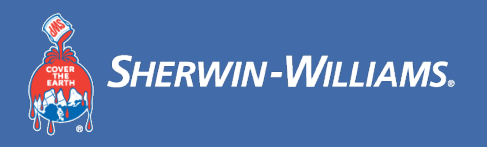

### 选择2: 您可在"订单"标签页创建贷记单

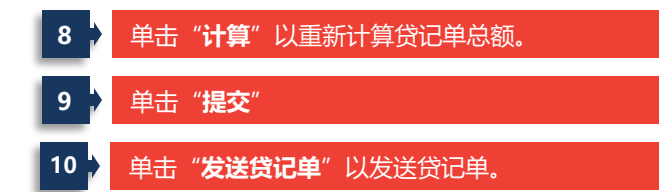

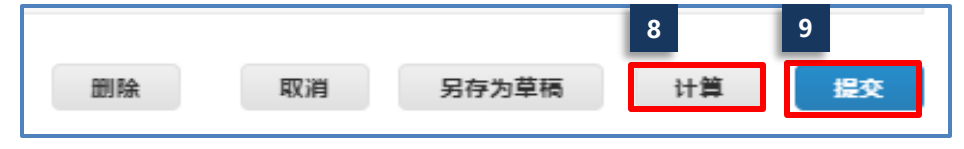

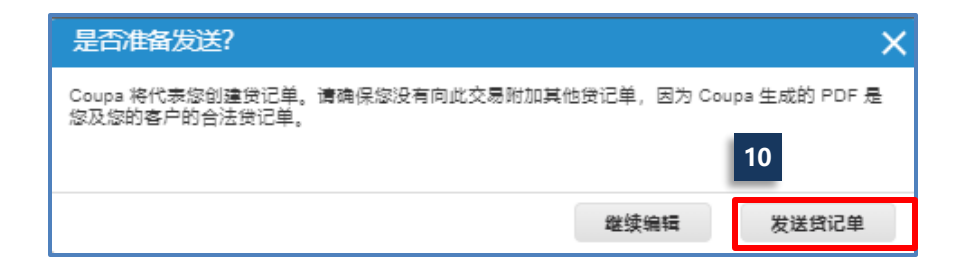

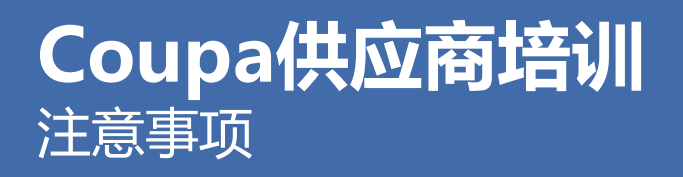

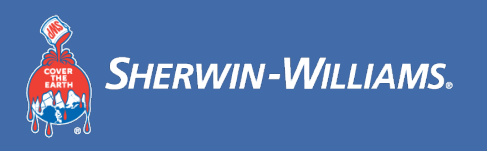

- **请确保您的邮箱能收到注册CSP的邀请**
	- o 注:供应商将在Coupa系统上线后陆续接收到Coupa发送的邮件。若您预留的邮箱属于126、163或QQ邮箱,Coupa 的邮件可能会不定时被自动标记为垃圾邮件,请及时查看您的垃圾邮箱以免遗漏采购订单,建议将Coupa的邮箱地址 添加进白名单
- **创建CSP账号后,请三个工作日内填写更新完整公司和系统管理信息**
- **系统上线切换期间可能会有针对订单的特殊要求,宣伟公司将另行通知**
- **系统上线后供应商开票时需要在备注栏内加上采购订单号(如有多个采购订单,请用"/"隔开)**
- **如您有任何紧急问题,请联系宣伟采购部Coupa项目助理Anya Qi 联系邮箱:Yitong.Qi@sherwin.com**

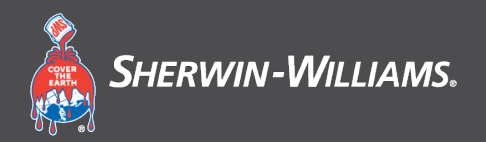

**第 4 节**

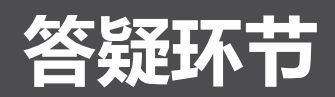

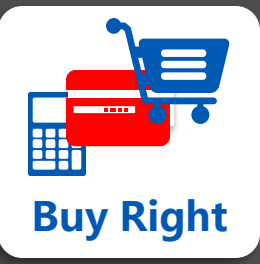

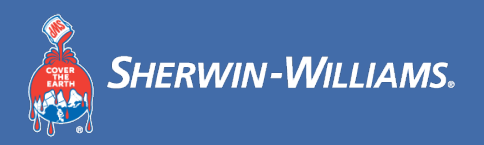

# **谢谢!**